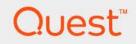

# Foglight Web Monitor 7.1.0 User and Reference Guide

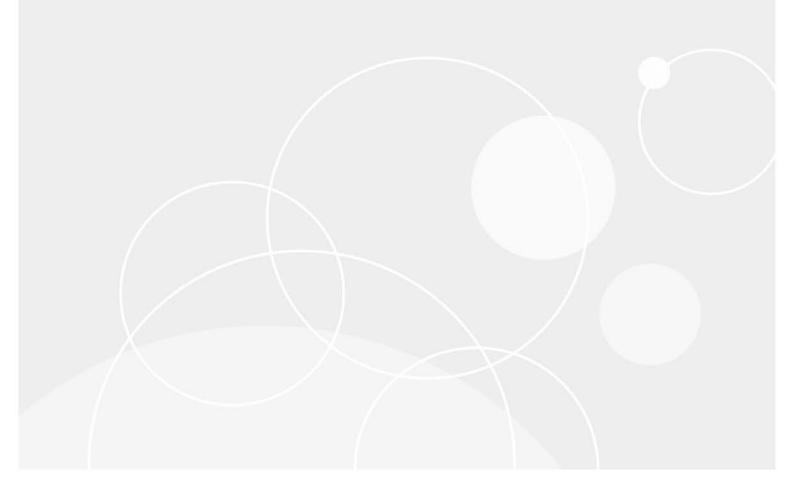

#### © 2023 Quest Software Inc.

#### ALL RIGHTS RESERVED.

This guide contains proprietary information protected by copyright. The software described in this guide is furnished under a software license or nondisclosure agreement. This software may be used or copied only in accordance with the terms of the applicable agreement. No part of this guide may be reproduced or transmitted in any form or by any means, electronic or mechanical, including photocopying and recording for any purpose other than the purchaser's personal use without the written permission of Quest Software Inc.

The information in this document is provided in connection with Quest Software products. No license, express or implied, by estoppel or otherwise, to any intellectual property right is granted by this document or in connection with the sale of Quest Software products. EXCEPT AS SET FORTH IN THE TERMS AND CONDITIONS AS SPECIFIED IN THE LICENSE AGREEMENT FOR THIS PRODUCT, QUEST SOFTWARE ASSUMES NO LIABILITY WHATSOEVER AND DISCLAIMS ANY EXPRESS, IMPLIED OR STATUTORY WARRANTY RELATING TO ITS PRODUCTS INCLUDING, BUT NOT LIMITED TO, THE IMPLIED WARRANTY OF MERCHANTABILITY, FITNESS FOR A PARTICULAR PURPOSE, OR NON-INFRINGEMENT. IN NO EVENT SHALL QUEST SOFTWARE BE LIABLE FOR ANY DIRECT, INDIRECT, CONSEQUENTIAL, PUNITIVE, SPECIAL OR INCIDENTAL DAMAGES (INCLUDING, WITHOUT LIMITATION, DAMAGES FOR LOSS OF PROFITS, BUSINESS INTERRUPTION OR LOSS OF INFORMATION) ARISING OUT OF THE USE OR INABILITY TO USE THIS DOCUMENT, EVEN IF QUEST SOFTWARE HAS BEEN ADVISED OF THE POSSIBILITY OF SUCH DAMAGES. Quest Software makes no representations or warranties with respect to the accuracy or completeness of the contents of this document and reserves the right to make changes to specifications and product descriptions at any time without notice. Quest Software does not make any commitment to update the information contained in this document.

If you have any questions regarding your potential use of this material, contact:

Quest Software Inc. Attn: LEGAL Dept. 4 Polaris Way Aliso Viejo, CA 92656

Refer to our website (https://www.quest.com) for regional and international office information.

#### Patents

Quest Software is proud of our advanced technology. Patents and pending patents may apply to this product. For the most current information about applicable patents for this product, please visit our website at https://www.quest.com/legal.

#### Trademarks

Quest, the Quest logo, and Join the Innovation are trademarks and registered trademarks of Guest Software Inc. For a complete list of Quest marks, visit https://www.quest.com/lega/trademark.information.aspx.\*/apache HTTP Server.\*, Apache.\*/apache Tomcat\* and "Tomcat\* are trademarks of the Apache Software Foundation. Google is a registered trademark of Google Inc. Android, Chrome, Google Play, and Nexus are trademarks of Google Inc. Red Hat, Inc. Mitorsoft, NET, Active Directory, Internet Explorer, Hyper-V, Office 365, SharePoint, Silverlight, SQL Server, Visual Basic, Windows, Windows Vista and Windows Server are either registered trademarks or trademarks of Microsoft Ocroporation in the United States and/or other countries. AX, IBM, PowerPC, PowerVM, and WebSphere are trademarks of International Business Machines Corporation, registered trademarks of registered trademarks of Oracle and/or its affiliates in the United States and other countries. SPARC is a registered trademark of SPARC International, Inc. in the United States and other countries. Products bearing the SPARC trademarks are based on an architecture developed by Oracle Corporation. OpenLDAP is a registered trademark of MySQL AB in the United States, the European Union and other countries. Novell and eDirectory are registered trademark of MySQL AB in the United States and other countries. Winder Engistered trademark of MySQL AB in the United States and other countries. Winders, Nexuella, and eDirectory are registered trademarks of SyBRC "Edipser Areademarks of Eclipse", Yebiner & Center, Whotion, and Yickow Sylabee were were were states and/or other jurisdictions. Sybase is a registered trademark of MySQL AB in the Mozilla Foundation. "Eclipse", "Eclipse Compation. Oney, Myaze is a registered trademark of NySQL AB in the Mozilla Foundation", and "Eclipse", "Eclipse Comp. Myaze is a registered trademark of Sybase, inc. The X Window System and UNIX are registered trademarks of Eclipse.", "Builton Sylabe and Center, Wotion and Firefox are registered tr

owners.

Legend

- WARNING: A WARNING icon indicates a potential for property damage, personal injury, or death.
- **CAUTION:** A CAUTION icon indicates potential damage to hardware or loss of data if instructions are not followed.
- i IMPORTANT NOTE, NOTE, TIP, MOBILE, or VIDEO: An information icon indicates supporting information.

## **Monitoring Web transactions**

Foglight Web Monitor allows you to monitor Web site response times and to investigate service levels that show the signs of potential performance problems, when monitored from specific points in your environment.

When you deploy Foglight Web Monitor, a set of predefined dashboards enables you to view the performance of the monitored Web sites. They allow you to ensure consistent Web server performance by reviewing the performance statistics. Better management of your Web sites can be achieved when you are alerted of potential problems before end users are affected.

Foglight Web Monitor relies on the Web Monitor Agent to collect data. The agent collects transaction information from specified URLs. Given a collection of URLs and a pre-defined collection schedule, the Web Monitor Agent attempts to connect to these Web sites, gathering response time data and sending it back to the Management Server on each data collection attempt.

Start by installing Foglight Web Monitor on the Management Server, deploying the Web Monitor Agent package, and creating agent instances on one or more hosts. For installation instructions, see the *Foglight Infrastructure Utilities Release Notes*.

If you are planning to monitor transactions from any Web sites that require user authentication, you need to configure appropriate user credentials. For more information, see Configuring credentials for Web sites requiring user or proxy authentication.

At this point you have an option of providing to the agent the list of URLs that you want to monitor, or you can do that later using the Transaction Management dashboard. In addition to managing the collection of monitored Web sites, this dashboard allows you to drill down on individual Web site transaction details, edit the settings that control alarm generation, and provide authentication details, when needed. For more information, see Exploring your collection of monitored Web sites.

Next, navigate to the Performance Browser. This dashboard displays the state of your system performance, providing a visual representation of the status of the monitored transactions and locations. Using this dashboard on a daily basis you can obtain an in-depth understanding of the state of your monitored environment. Monitoring the same collection of Web sites from different agent locations allows you to rule out any issues that may be related to host connectivity rather than Web site response issues. For more information, see Investigating the performance of Web transactions and monitoring locations.

The Web Monitor Agent is equipped with a set of properties that affect its running state. You can make changes to them, as required. For more information about the Web Monitor Agent properties, see Configuring Web Monitor agent properties.

For additional information, see the following topics:

- Exploring Web Monitor services
- Generating reports
- View reference

7

# Configuring credentials for Web sites requiring user or proxy authentication

Monitoring Web sites that require user or proxy authentication requires some additional configuration. To successfully access these sites with the Web Monitoring Agent and collect response time metrics, you must provide the credentials these pages need to access them. A valid credential contains a user name and password that enables the Web Monitoring Agent to access the monitored Web site. You can create credentials using the Manage Credentials dashboard.

i NOTE: Only Foglight Administrators are granted privileges to view and manage credentials. To access the Manage Credentials dashboard, your user account must have the Administrator role. To obtain this role, contact your Foglight Administrator.

#### To get started with managing credentials:

- 1 Log in to the Foglight browser interface.
- 2 On the navigation panel, under Dashboards, click Administration > Credentials.

The Credentials page appears in the display area.

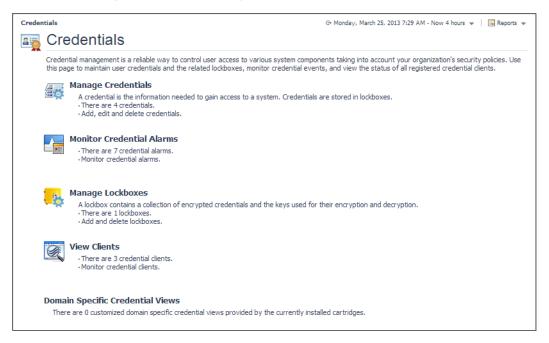

#### 3 On the Credentials page, click Manage Credentials.

The Manage Credentials dashboard appears in the display area.

| Cred                                                                                                    | dentials | > Manage Cre | dentials    |   |        |                |                     |                                                   |             | G+ Thursday, August 18, 2011 12:                             | 58 PN | 4 - Now 4 hours 👻 📋 🔀 Repor                   |
|----------------------------------------------------------------------------------------------------|----------|--------------|-------------|---|--------|----------------|---------------------|---------------------------------------------------|-------------|--------------------------------------------------------------|-------|-----------------------------------------------|
| 10                                                                                                    | M        | lanage       | Credentials |   |        |                |                     |                                                   |             |                                                              |       |                                               |
| A credential is the information that gains access to system resources. Credentials are stored in lockboxes. Use this page to configure credentials to enable access to selected monitored resources. This workflow supports a set of commonly used credentials. Map each credential to one or more resources, choosing the parameters and patterning criteria that best suit your needs. For example, map a credential to a target port number or host address using string, regular expression, or IP address matching. The validity of a credential is determined by its policies. A credential can have none, one or several policies. |          |              |             |   |        |                |                     |                                                   |             |                                                              |       |                                               |
|                                                                                                    |          |              |             |   |        |                |                     |                                                   |             |                                                              |       |                                               |
| -                                                                                                    |          | C Reorder q  |             |   |        | Valid          | Deletive            |                                                   |             |                                                              | arch  | Policies                                      |
| -                                                                                                    | Edit     | Lockbox      | Name        | A | Narms  | Valid<br>Until | Relative<br>Order   | Туре                                              | #           | Resource Mappings<br>Details                                 | #     | Policies<br>Details                           |
| -                                                                                                    |          |              |             | A | Narms  |                | Order               | Type<br>Domain, User Name, and Password (Windows) | # 2         | Resource Mappings                                            | #     | Policies<br>Details                           |
| -                                                                                                    |          | Lockbox      | Name        | A | Narms  |                | Order<br>400        |                                                   | #<br>2<br>1 | Resource Mappings<br>Details                                 | # 2   | Policies<br>Details                           |
| -                                                                                                    |          | Lockbox      | Name        | 4 | Alarms |                | Order<br>400<br>300 | Domain, User Name, and Password (Windows)         | #<br>2<br>1 | Resource Mappings<br>Details<br>(Usage equals 'OS Monitoring | # 2   | Policies<br>Details<br>Use Count=5, Cache Tim |

For complete information about credentials, see the Administration and Configuration Help.

For more information, see the following topics:

- · Configuring credentials to access Web sites requiring user authentication
- · Configuring credentials for accessing Web sites through proxy servers
- Monitoring HTTPs URLs in FIPS-compliant mode
- Monitoring URLs that require a client certificate

# Configuring credentials to access Web sites requiring user authentication

Web Monitor Agent instances that monitor Web sites requiring user authentication need to have credentials that supply this information. A valid credential needed to access a password-protected page requires all of the following information, all encapsulated in a single credential:

- · Web site address
- User name
- Password

To get started, create a new credential of the *User Name and Password* type containing a resource mapping with the *Web Monitor Authentication* usage. Next, provide the URL address that requires these credentials, and save changes to the credential.

#### To create a credential needed to access a password-protected Web site:

- 1 Log in to the Foglight browser interface.
- 2 On the navigation panel, under Dashboards, click Administration > Credentials.
- 3 On the Credentials page that appears in the display area, click Manage Credentials.
- 4 On the Manage Credentials dashboard that appears in the display area, click Add.

#### The Select the Type of Credential to Add list appears.

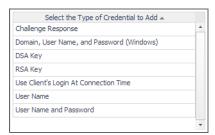

- 5 In the **Select the Type of Credential to Add** list, click the credential appropriate for your authentication type.
  - User Name and Password for Basic authentication.
  - Domain, User Name, and Password (Windows) for NTLM authentication.

The Add A New Credential wizard appears with the Credential Properties page open.

6 On the **Credential Properties** page, type the required properties, and click Next.

The Credential Name and Lockbox page appears.

7 On the **Credential Name and Lockbox** page, select the lockbox in which you want to store the Web Monitor credential, and optionally change the credential name.

**i TIP:** If you do not find a suitable lockbox in the list, click **Add** to create a new one.

#### Click Next.

The Resource Mapping page appears.

| Add A New "User Name and Password" Credenti     | ial                                                                                                    |         |                                                 |            |
|-------------------------------------------------|----------------------------------------------------------------------------------------------------|---------|-------------------------------------------------|------------|
| ✓ Credential Properties                         | Resource Mapping                                                                                                 |         |                                                 |            |
| <ul> <li>Credential Name And Lockbox</li> </ul> | Resource Mapping Details                                                                                         |         |                                                 |            |
| Resource Mapping                                | This credential is currently not mapped to any resources.                                                        |         |                                                 |            |
| • Policies                                      |                                                                                                    |         |                                                 |            |
|                                                 |                                                                                                    |         |                                                 |            |
|                                                 |                                                                                                    |         |                                                 |            |
|                                                 | 🚱 Add 🗋 Copy                                                                                                    | Search  | h                                               | <i>p</i> • |
|                                                 | Resource Mapping 🔺                                                                                               |         | Actions<br>Add 'AND' Edit<br>Condition Conditio | Remove     |
|                                                 | Use the above Add icon to add one or more resource ma<br>using the logical 'OR' operator. Conditions in a resour |         |                                                 | ed         |
|                                                 |                                                                                                    | Previou | us Next Finis                                   | h Cancel   |

- 8 Provide the URL of the Web site that requires user authentication.
  - a On the Resource Mapping page, click Add.
    - The New Resource Mapping Condition dialog box appears.

| New Resource Mapping Cor                                                                            | dition                                                                                                    |       |
|----------------------------------------------------------------------------------------------------|----------------------------------------------------------------------------------------------------|-------|
|                                                                                                    | ed to relate this Credential to the resources it can be used to access. They can also be used to lis<br>cannot access. The combination of these conditions tells the system which Credentials can be used<br>s. |       |
| Usage<br>Access Resources Using<br>Equal or Not Equal<br>Matching Type<br>Evaluate This Condition 🚯 | OS Monitoring by SSH ↓<br>Target Host Name ↓<br>(④) equals (◯) does not equal<br>Domain Name ↓                                                                                                    |       |
| Matching Values<br>(Combined Using Logical<br>'OR' Operator)                                        | Add a New Domain Name     Domain Name      Use the above Add icon to add one or more matching values. Matching values are combined using the logical 'OR' operator.                                             |       |
|                                                                                                    | Add Ca                                                                                                    | ancel |

b In the New Resource Mapping Condition dialog box, click Usage, and select Web Monitor Authentication from the popup that appears.

|                            |                                         | Search | ٥Q |
|----------------------------|-----------------------------------------|--------|----|
| OS Monitoring by SSH       | For monitoring OS using SSH             |        | -  |
| Web Monitor Authentication | Web Monitor URL Server Authentication   |        |    |
| Web Monitor Proxy Authenti | Web Monitor Proxy Server Authentication |        |    |
|                            |                                         |        | *  |

The popup closes and the **Access Resources Using** setting is automatically set to **Web Monitoring URL**, indicating that the credential is used when accessing the URL address you are about to specify.

| New Resource Mapping Con                   | dition                                                                                                    |      |
|--------------------------------------------|----------------------------------------------------------------------------------------------------|------|
|                                            | ed to relate this Credential to the resources it can be used to access. They can also be used to list<br>annot access. The combination of these conditions tells the system which Credentials can be used . |      |
| Usage                                      | Web Monitor Authentication +                                                                                                    |      |
|                                            | Web Monitor URL                                                                                                    |      |
| Equal or Not Equal                         | equals of does not equal                                                                                                    |      |
| Matching Type                              | Exact Match (Case Sensitive) 🗸                                                                                                    |      |
| Evaluate This Condition 🔞                  |                                                                                                    |      |
| Matching Values<br>(Combined Using Logical | O Add a New String                                                                                                    |      |
| 'OR' Operator)                             | String 🔺                                                                                                    |      |
|                                            | Use the above Add icon to add one or more matching values. Matching values are combined<br>using the logical 'OR' operator.                                                                                 |      |
|                                            |                                                                                                    |      |
|                                            | (Add) (Car                                                                                                    | ncel |

- c Ensure that equals and Evaluate This Condition are selected.
- d Click Add a New String and type the URL into the highlighted cell appearing in the String column.

| (Combined Using Logical | 0 | Add a New String |
|-------------------------|---|------------------|
| 'OR' Operator)          |   | String 🔺         |
|                         | 0 |                  |

You can specify multiple URLs, if required. During the evaluation, they are combined into an expression using the logical  ${\tt OR}$  operator.

- e Click Add.
- f The **New Resource Mapping Condition** dialog box closes and the Resource Mapping page refreshes, showing the newly specified resource mapping.

| Credential Name And Lockbox     Resource Mapping Details     Usage equals 'Web Monitor Authentication' AND Web Mo     Policies     Add      Copy | onitor URL equals 'www.example.com'              |
|----------------------------------------------------------------------------------------------------|--------------------------------------------------|
| Policies                                                                                                    | onitor URL equals 'www.example.com'              |
|                                                                                                    |                                                  |
| 🚱 Add 🗋 Copy                                                                                                    |                                                  |
|                                                                                                    | Search 🔎 🗸                                       |
| Resource Mapping 🔺                                                                                                    | Actions<br>Add 'AND' Edit<br>Condition Condition |
| Usage equals 'Web Monitor Authentication' AND Web Mo                                                                                             | onitor URL equals 'www.e 💿 🤤                     |
| Web Monitor URL equals 'www.example.com'                                                                                                    | ☑ ♀                                              |

- g **Optional**—At this point you can refine your credential settings to specify, for example, the time during which the credential is valid, the number of failed attempts after which the credential is locked, the number of times the credential can be used, or the period of time during which the credential data is cached on the server. For complete information, see the *Administration and Configuration Help*.
- h Click Finish.

The Add A New "User Name and Password" Credential wizard closes and the Manage Credentials dashboard refreshes, showing the newly added Web Monitor credential in the list.

| R N                | lanage           | Credentials                                                                                                    |                                     |                            |                                         |                                                                               |
|--------------------|------------------|----------------------------------------------------------------------------------------------------|-------------------------------------|----------------------------|-----------------------------------------|-------------------------------------------------------------------------------|
| acc<br>cho<br>stri | cess to selected | information that gains access to system resour<br>monitored resources. This workflow supports a<br>meters and patterning criteria that best suit you<br>ression, or IP address matching. The validity of | set of commonly<br>r needs. For exa | used creder<br>mple, map a | rtials. Map each o<br>credential to a t | credential to one or more resources,<br>arget port number or host address usi |
|                    | Reorder 🕻        | Query Credential                                                                                                    |                                     |                            |                                         | Search 🔎 🗸                                                                    |
|                    | Reorder C        | Query Credential 😑 Delete                                                                                                    | Alarms                              | Valid<br>Until             | Relative<br>Order                       | Search 🔎 🗸                                                                    |
| Add                |                  |                                                                                                    | Alarms                              |                            | Order                                   |                                                                               |
| Add                | Lockbox 🔺        | Name                                                                                                    | Alarms                              |                            | Order<br>300                            | Туре                                                                          |

### **Configuring credentials for accessing Web** sites through proxy servers

Web Monitor Agent instances that monitor Web sites through a proxy server need to have credentials supplying that information. A valid credential needed to access a URL page through a proxy server requires the host name or the IP address of the proxy server along with the port number it uses to listen for incoming requests.

To get started, create a new credential of the User Name and Password type containing a resource mapping with the Web Monitor Proxy Authentication usage. Next, specify the host name or IP address of the proxy server and the port number, and save your changes.

NOTE: Only Foglight Administrators are granted privileges to view and manage credentials. To access the i Manage Credentials dashboard, your user account must have the Administrator role. To obtain this role, contact your Foglight Administrator.

#### To create a credential for accessing a Web site through a proxy server:

- 1 Log in to the Foglight browser interface.
- 2 On the navigation panel, under Dashboards, click Administration > Credentials.
- 3 On the Credentials page that appears in the display area, click **Manage Credentials**.
- On the Manage Credentials dashboard that appears in the display area, click Add. 4

The Select the Type of Credential to Add list appears.

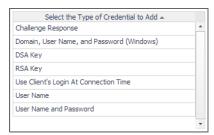

- In the Select the Type of Credential to Add list, click the credential appropriate for your authentication 5 type.
  - User Name and Password for Basic authentication. .
  - Domain, User Name, and Password (Windows) for NTLM authentication.

The Add A New Credential wizard appears with the Credential Properties page open.

On the Credential Properties page, type the required properties, and click Next. 6

The Credential Name and Lockbox page appears.

- 7 On the **Credential Name and Lockbox** page, select the lockbox in which you want to store the Web Monitor credential, and optionally change the credential name.
- i | TIP: If you do not find a suitable lockbox in the list, click Add to create a new one.

#### Click Next.

The Resource Mapping page appears.

| Add A New "User Name and Password" Credential                                  |                                                                                                    |          |                                           | Π×         |  |  |  |
|--------------------------------------------------------------------------------|----------------------------------------------------------------------------------------------------|----------|-------------------------------------------|------------|--|--|--|
| <ul> <li>Credential Properties</li> </ul>                                      | Resource Mapping                                                                                                    |          |                                           |            |  |  |  |
| ✓ Credential Name And Lockbox                                                  | Resource Mapping Details                                                                                                    |          |                                           |            |  |  |  |
| Resource Mapping     This credential is currently not mapped to any resources. |                                                                                                    |          |                                           |            |  |  |  |
| • Policies                                                                     |                                                                                                    |          |                                           |            |  |  |  |
|                                                                                | O Add Copy                                                                                                    | Search   |                                           | <i>p</i> - |  |  |  |
|                                                                                | Resource Mapping 🔺                                                                                                    |          | Actions<br>'AND' Edit<br>dition Condition | Remove     |  |  |  |
|                                                                                | Use the above Add icon to add one or more resource mappings. Res<br>using the logical 'OR' operator. Conditions in a resource mapping |          |                                           | 1          |  |  |  |
|                                                                                | (                                                                                                    | Previous | Next Finish                               | Cancel     |  |  |  |

- 8 Specify the name or IP address of the proxy server that you want to use.
  - a On the Resource Mapping page, click Add.

The New Resource Mapping Condition dialog box appears.

| New Resource Mapping Con                                                                            | Idition                                                                                                    |       |
|----------------------------------------------------------------------------------------------------|----------------------------------------------------------------------------------------------------|-------|
|                                                                                                    | sed to relate this Credential to the resources it can be used to access. They can also be used to lis<br>cannot access. The combination of these conditions tells the system which Credentials can be used<br>s. |       |
| Usage<br>Access Resources Using<br>Equal or Not Equal<br>Matching Type<br>Evaluate This Condition 👩 | OS Monitoring by SSH ↓<br>Target Host Name ↓<br>ⓐ equals @ does not equal<br>Domain Name ↓<br>☑                                                                                                    |       |
| Matching Values<br>(Combined Using Logical<br>'OR' Operator)                                        | Add a New Domain Name     Domain Name      Use the above Add icon to add one or more matching values. Matching values are combined using the logical 'OR' operator.                                              |       |
|                                                                                                    | Add Ca                                                                                                    | ancel |

b In the New Resource Mapping Condition dialog box, click Usage, and select Web Monitor Proxy Authentication from the popup that appears.

|                            |                                         | Search | ٥Q |
|----------------------------|-----------------------------------------|--------|----|
| OS Monitoring by SSH       | For monitoring OS using SSH             |        |    |
| Web Monitor Authentication | Web Monitor URL Server Authentication   |        |    |
| Web Monitor Proxy Authenti | Web Monitor Proxy Server Authentication |        |    |
|                            |                                         |        |    |

- c Specify the host name or IP address of the proxy server. Click **Access Resources Using**, and in the popup that appears, select one of the following options, as required:
- Target Host Name
- Target Host Address
- d Ensure that equals and Evaluate This Condition are selected.

e Indicate if you want to use a literal or regular expression to specify the host name or IP address. Using regular expressions in general gives you more flexibility in that you can specify multiple servers than using a single expression mapping.

Click Matching Type, and in the popup that appears, select one of the following options:

- Domain Name: Select this option if you want to use a literal expression to specify the host name or IP address.
- Regular Expression: Select this option if you want to use a regular expression to specify the host name or IP address.
- f Click and in the highlighted cell that appears, type the literal or regular expression (as selected in Step e) that resolves to the desired proxy server name or IP address (as selected in Step c).

You can specify multiple servers, if required. During the evaluation, they are combined into an expression using the logical OR operator.

- g Click Add.
- h The **New Resource Mapping Condition** dialog box closes and the Resource Mapping page refreshes, showing the newly specified proxy server.

| Add A New "User Name and Password" Credential   |                                                                             |                                              |
|-------------------------------------------------|-----------------------------------------------------------------------------|----------------------------------------------|
| ✓ Credential Properties                         | Resource Mapping                                                            |                                              |
| <ul> <li>Credential Name And Lockbox</li> </ul> | Resource Mapping Details                                                    |                                              |
| Resource Mapping                                | Usage equals 'Web Monitor Proxy Authentication' AND Target Host Name is do  | main name 'Host1'                            |
| • Policies                                      |                                                                             |                                              |
|                                                 |                                                                             |                                              |
|                                                 |                                                                             |                                              |
|                                                 | O Add Copy Sear                                                             | ch 🔎 🗸                                       |
|                                                 | Resource Mapping 🔺                                                          | Add 'AND' Edit<br>Condition Condition Remove |
|                                                 | Usage equals 'Web Monitor Proxy Authentication' AND Target Host Name is dor | na 😧 🤤 🔺                                     |
|                                                 | Target Host Name is domain name 'Host1'                                     |                                              |
|                                                 |                                                                             | •                                            |
|                                                 | Previo                                                                      | ous Next Finish Cancel                       |

- 9 Specify the port number of the proxy server that you want to use.
  - a On the Resource Mapping page, in the row containing the newly specified proxy server, click 2 in the Add 'AND' Condition column.

The New Resource Mapping Condition dialog box appears.

| New Resource Mapping Con                                                                                                    | dition                                                                                                    |        |  |  |  |  |
|----------------------------------------------------------------------------------------------------|----------------------------------------------------------------------------------------------------|--------|--|--|--|--|
| Mapping conditions are used to relate this Credential to the resources it can be used to access. They can also be used to list the<br>resources the Credential cannot access. The combination of these conditions tells the system which Credentials can be used to<br>access different resources. |                                                                                                    |        |  |  |  |  |
| Access Resources Using<br>Equal or Not Equal<br>Matching Type<br>Evaluate This Condition 🚯                                                                                                    | Target Host Name ↓<br>(e) equals (c) does not equal<br>Domain Name ↓<br>(V)                                                                                                    |        |  |  |  |  |
| Matching Values<br>(Combined Using Logical<br>'OR' Operator)                                                                                                    | OAdd a New Domain Name           Domain Name ▲           Use the above Add icon to add one or more matching values. Matching values are combine using the logical 'OR' operator. | d      |  |  |  |  |
|                                                                                                    | (bba)                                                                                                    | Cancel |  |  |  |  |

b Specify the port number the proxy server uses to listen for incoming requests. Click **Access Resources Using in the New Resource Mapping Condition dialog box**, and in the popup that appears, select **Target Port**.

| Target Host Name    | Access a resource using the name of the host where it resides.        |  |
|---------------------|-----------------------------------------------------------------------|--|
| Target Port         | Access a resource using the port number of the host where it resides. |  |
| Target Host Address | Access a resource using the IP of the host where it resides.          |  |

- c Ensure that equals and Evaluate This Condition are selected.
- d Indicate if you want to use a literal or regular expression to specify the port number. Using regular expressions in general gives you more flexibility in that you can specify multiple port numbers than using a single expression mapping.

Click Matching Type, and in the popup that appears, select one of the following options:

- Exact Match (Case Sensitive): Select this option if you want to use a literal expression to specify the port number.
- **Regular Expression**: Select this option if you want to use a regular expression to specify the port number.
- e Click and in the highlighted cell that appears, type the regular or literal expression (as selected in Step e) that resolves to the desired port number.

You can specify multiple servers, if required. During the evaluation, they are combined into an expression using the logical OR operator.

- f Click Add.
- g The **New Resource Mapping Condition** dialog box closes and the Resource Mapping page refreshes, showing the newly specified port number.

| Add A New "User Name and Password" Credential |                                                                                                    |                        |             | 1          |    |
|-----------------------------------------------|----------------------------------------------------------------------------------------------------|------------------------|-------------|------------|----|
| ✓ Credential Properties                       | Resource Mapping                                                                                                    |                        |             |            |    |
| ✓ Credential Name And Lockbox                 | Resource Mapping Details                                                                                                    |                        |             |            | _  |
| Resource Mapping                              | Usage equals 'Web Monitor Proxy Authentication' AND Target Host Name is don<br>'8080'                                                                                                    | iain name 'Ho          | ost1' AND " | Target Por | te |
| • Policies                                    |                                                                                                    |                        |             |            |    |
|                                               | O Add Copy Searce                                                                                                    | h                      |             | <b>₽</b> • |    |
|                                               | Resource Mapping 🔺                                                                                                    | Add 'AND'<br>Condition |             | Remove     |    |
|                                               | $\blacksquare$ Usage equals 'Web Monitor Proxy Authentication' AND Target Host Name is dominant to the transmission of the transmission of transmission of transmission of transmission | a 🕥                    |             | 9          | *  |
|                                               | Target Host Name is domain name 'Host1'                                                                                                    |                        | 2           | 0          |    |
|                                               | Target Port equals '8080'                                                                                                    |                        | 1           |            |    |
|                                               |                                                                                                    |                        |             |            | -  |
|                                               | Previo                                                                                                    | us Next                | Finish      | Cance      | el |

- h **Optional**—At this point you can refine your credential settings to specify, for example, the time during which the credential is valid, the number of failed attempts after which the credential is locked, the number of times the credential can be used, or the period of time during which the credential data is cached on the server. For complete information, see the *Administration and Configuration Help*.
- i Click Finish.

The Add A New "User Name and Password" Credential wizard closes and the Manage Credential dashboard refreshes, showing the newly added Web Monitor credential in the list.

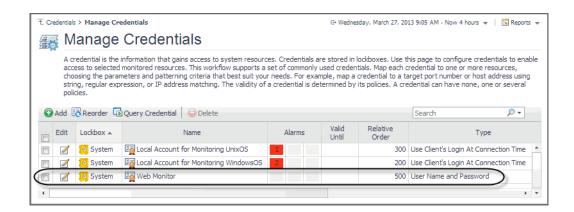

# Monitoring HTTPs URLs in FIPS-compliant mode

Foglight Web Monitor agent supports to run in FIPS-compliant mode, depending on the Agent Manager where it is deployed on. That is to say if the Agent Manager runs in FIPS-compliant mode, the Web Monitor agent will be configured to be FIPS-compliant automatically, and vice versa.

When Foglight Web Monitor agent runs in FIPS-compliant mode, and tries to access a Web site with HTTPs connection, the Web Monitor agent requires to authenticate the Web site's certificate. In order to successfully access these URLs and collect response time metrics, you need to import the Web site's certificates to Agent Manager's certificate store.

#### To import the Web site's certificate to the Agent Manager certificate store:

- 1 Launch a command shell on the Agent Manager machine, and navigate to the <fglam\_home>/bin directory.
- 2 Import the Web site's certificate with the following command:

```
fglam --add-certificate <alias=/path/to/certificate>
For example:
```

fglam --add-certificate your\_alias\_name=C:\Certificates\test\ServerSSL.cer

### Monitoring URLs that require a client certificate

Monitoring URLs that require client authentication requires some additional configuration. To successfully access these URLs with the Web Monitoring Agent and collect response time metrics, you must import the certificates for URLs.

#### To support the monitoring of URLs that require a client certificate:

- 1 Deploy the WebMonitor Agent to the Foglight Agent Manager.
- 2 Open the command line and switch to the following path:
  - {fglam\_home}/agents/WebMonitorAgent/{version}/lib
- 3 Run this command to import the client certificate for some URLs:

#### For Windows®:

```
importKeystore.bat "-keystore {filepath} -pwd {password} -urls {ip}:{port} -
createKeyStoreFile true"
```

For Linux<sup>®</sup>:

./importKeystore.sh "-keystore {filepath} -pwd {password} -urls {ip}:{port} createKeyStoreFile true"

#### For example:

```
importKeystore.bat "-keystore D:\echen5\issue\ESC\ESC-
1784\shal\ShalClientCert.pfx -pwd Test1234 -urls 10.154.10.168:443
10.154.10.168:6443 -createKeyStoreFile true"
```

**NOTE:** Ensure you have read and write rights for the following path: i {fglam home}/state/default/certificates

NOTE: The tool for importing the client authentication depends on the JRE being used. Ensure that the JRE exists in one of the following locations:

- When Fglam is external, the JRE should be found in {fglam home}.
- When the Fglam is embedded, the JRE should be found in {foglight\_home}.
- When the JRE is neither in {fglam\_home} nor {foglight\_home}, the path to the JRE should be found in the environment variable JAVA\_HOME.

The Microsoft<sup>®</sup> Internet Information Server (IIS) by default enables the TLSv1 and disables the TLSv1.2 protocols. The JDK 1.7+ (included in Foglight Agent Manager 5.7.4 and later) by default handles handshake with TLSv1.2. If the server side and the client side do not include the same supported TLS version, this causes the HTTPs request to fail. The following workarounds are available in this case:

#### Workaround #1

- 1 Force the client side to handle handshake with TLSv1, by setting the "Force TLSv1" agent property to "True" (for details, see Settings).
- 2 Ensure that all the Web server whose URLs your are monitoring support TLSv1.

#### Workaround #2

- 1 Enable TLSv1.2 for your IIS server. (Refer to the best practice to configure IIS with SSL/TLS.)
- 2 Set the "Force TLSv1" agent property to "False" (for details, see Settings).
- If your IIS server enabled TLSv1.2 and disable TLSv1, and you use sha512 certificates, then make 3 sure you applied the following update to your server: https://support.microsoft.com/enus/kb/2973337.

## Exploring your collection of monitored Web sites

The Transaction Management dashboard displays a list of monitored Web sites and the locations from which they are monitored. One Web site can be monitored from one or more locations. This can give you a good understanding of the complexity of your monitored environment and the locations from which a specific Web site is monitored.

#### Figure 1. Transaction Management dashboard

| ₹ Administration Home > Transaction Management                                 |              |   |                           |  | Dec 5, 2017 4:24:57 PM C5  | T 🕴 🖪 Reports | * |
|--------------------------------------------------------------------------------|--------------|---|---------------------------|--|----------------------------|---------------|---|
| 🚍 Transaction Management                                                       |              |   |                           |  |                            |               |   |
| View all transactions and manage locations.                                    |              |   |                           |  |                            |               |   |
| Filter by Location: All Locations                                              | All Agents   | ٣ | Default Location Settings |  |                            |               |   |
| 🕢 Add   🗫 Synchronize Transactions   😔 Delete 🗣 Move Transactions : Search 🔎 🕫 |              |   |                           |  |                            |               |   |
| Transaction Name 🔺                                                             | Display Name |   | URL                       |  | Location                   | Active Agents |   |
|                                                                                |              |   |                           |  | dsg8f5qf62.prod.quest.corp | 1/1           |   |

For complete details about the data appearing on this dashboard, see the Transaction Management table.

#### To explore the collection of monitored Web sites:

- 1 Log in to the Foglight browser interface.
- 2 On the navigation panel, under Dashboards, click Web Monitor > Administration Home.

The Administration for Web Monitor page appears in the display area.

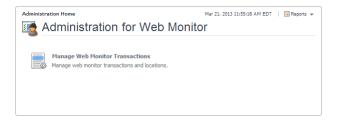

3 Navigate to the Transaction Management dashboard.

On the Administration Home page, click Manage Web Monitor Transactions.

The Transaction Management dashboard appears in the display area.

| 无 Administr              | ation Home > Transaction Management            |              |                           | Dec 5, 2017 4:24:57 PM C5  | T 🕴 🖪 Reports 👻 |  |
|--------------------------|------------------------------------------------|--------------|---------------------------|----------------------------|-----------------|--|
| 🚍 Transaction Management |                                                |              |                           |                            |                 |  |
| Vi                       | ew all transactions and manage locations.      |              |                           |                            |                 |  |
| Filter                   | by Location: All Locations                     | All Agents   | Default Location Settings |                            |                 |  |
| 🕜 Add                    | 🅞 Synchronize Transactions 🛛 🤤 Delete 🔿 Move T | ransactions  |                           | Search                     | <b>P</b> - IĘ   |  |
|                          | Transaction Name 🔺                             | Display Name | URL                       | Location                   | Active Agents   |  |
|                          |                                                |              |                           | dsg8f5qf62.prod.quest.corp | 1/1             |  |

#### For more information, see the following topics:

- · Expanding your collection of monitored sites
- Removing Web sites from the existing collection
- · Moving multiple transactions as a group
- · Removing stale transactions from the Performance Browser dashboard
- Viewing and editing individual Web transaction details

## Expanding your collection of monitored sites

The Transaction Management dashboard allows you to add URLs to the existing collections of monitored sites. Adding a new URL causes the Web Monitor Agent to start collecting information about that URL in the next collection period.

This assumes that you already have the agent package deployed to the Foglight Agent Manager host, and one or more active Web Monitor Agent instances in place. For complete information on how to deploy an agent package, and to create and activate agent instances, see the *Administration and Configuration Help*.

#### To start monitoring a Web site:

1 On the Transaction Management dashboard, click Add.

The Add Transactions dialog box appears.

|      | nsactions                                                                     |                                                     |                                   |                  |                    | > |
|------|-------------------------------------------------------------------------------|-----------------------------------------------------|-----------------------------------|------------------|--------------------|---|
| 0    | Add                                                                           |                                                     |                                   | Search           | <i>»</i> –         |   |
|      | URL                                                                           | Transaction Name                                    | Get Page Header Only              | Expected Content | Unexpected Content |   |
| 0    |                                                                               |                                                     |                                   |                  |                    |   |
|      |                                                                               |                                                     |                                   |                  |                    |   |
|      |                                                                               |                                                     |                                   |                  |                    |   |
|      |                                                                               |                                                     |                                   |                  |                    |   |
|      |                                                                               |                                                     |                                   |                  |                    |   |
|      |                                                                               |                                                     |                                   |                  |                    |   |
| Depl | y to Locations:                                                               |                                                     |                                   |                  |                    |   |
|      |                                                                               |                                                     |                                   | Search           | <i>p</i> •         |   |
|      |                                                                               |                                                     |                                   |                  |                    |   |
|      | Location (FgIAM) 🛦                                                            |                                                     | Agent Nam                         |                  |                    |   |
|      | Location (FgIAM) 🔺<br>dsg8f5qf62.prod.quest.corp                              | WebMonitorAgent@dsg8f5qf8                           | Agent Nam<br>52.prod.quest.corp 🏹 |                  |                    | - |
|      |                                                                               | WebMonitorAgent@dsg8f5qf8<br>WebMonitorAgent@fglam1 | 52.prod.quest.corp 📝              |                  |                    |   |
|      | dsg8f5qf62.prod.quest.corp                                                    |                                                     | 52.prod.quest.corp 📝              |                  |                    | • |
|      | dsg8f5qf62.prod.quest.corp                                                    |                                                     | 52.prod.quest.corp 📝              |                  |                    |   |
|      | dsg8f5qf62.prod.quest.corp                                                    |                                                     | 52.prod.quest.corp 📝              |                  |                    |   |
|      | dsg8f5qf62.prod.quest.corp                                                    | WebMonitorAgent@fglam1 🛃                            | i2.prod.quest.corp 📝              | ne .             |                    | • |
|      | dsg8fsqf62.prod.quest.corp<br>fglam1<br>nly active WebMonitor agents that has | WebMonitorAgent@fglam1 🛃                            | i2.prod.quest.corp 📝              | ne .             |                    | • |
|      | dsg8f5qf62.prod.quest.corp<br>fglam1                                          | WebMonitorAgent@fglam1 🛃                            | i2.prod.quest.corp 📝              | ne .             |                    |   |

The **Add Transactions** dialog box shows a list of the Web sites whose transactions you want to monitor, a list of all Web Monitor Agent locations in your environment, and links to additional configuration settings.

- 2 In the **Add Transactions** dialog box, provide information about the Web site whose transactions you want to start monitoring.
  - **URL**: The URL of the Web site that you want to monitor.
    - **TIP:** The Web Monitor Agent validates the URL address in the background, to prevent you from adding the duplicate URL address that has been monitored.
  - Transaction Name: The name you want to associate with the transactions with this Web site.
    - i | NOTE: It is not allowed to associate multiple URL addresses with a same transaction.
  - Get Page Header Only: Indicates whether you want to collect the page header only.
  - Expected Content: If content validation is enabled for the agent instance that you want to monitor this URL, and the expected content type is HTML-based, type html in this column. Also, a text string could be used such as "laptop" and type laptop into this column. In case the monitoring agent detects binary content or the text string at this address, the validation fails and the agent logs an error message.

Content validation can be enabled using the **URL List** secondary agent properties. For more information, see Settings.

Unexpected Content: If unexpected content validation is enabled for the agent instance that you
want to monitor this URL, and the unexpected content type is HTML-based, type html in this
column. Also, a text string could be used such as "laptop" and type laptop into this column. In
case the monitoring agent detects binary content or the text string at this address, the validation
fails and the agent logs an error message. If this column is empty, that means the agent is not
required to perform unexpected content validation.

Unexpected Content validation can be enabled using the **URL List** secondary agent properties. For more information, see Settings.

- 3 To add more URLs to the list, click Add, and populate the row that appears. To remove a row from the list, click  $\subseteq$ .
- 4 In the **Deploy to Locations** area, select one or more Web Monitor Agent locations that you want to use to monitor the transactions with the newly specified Web sites.

If the host from which you want to configure transaction monitoring does not appear on the list, that is because it does not have a running instance of the Web Monitor Agent. To create a Web Monitor Agent instance on that host, click **Set up Agents** and configure the agent instance on that host. For more information about installing and configuring agent instances, see the *Administration and Configuration Help*.

- **TIP:** The Web Monitor Agent requires a running instance of the Foglight Agent Manager on the same host. For details on installing and running the Agent Manager, see the *Agent Manager Guide*.
- 5 **Optional**—Specify thresholds for alarm generation, authentication, and proxy settings. If the URL requires user authentication, you need to supply credentials for accessing that URL.
  - a Click Optional Advanced Settings.

The Advanced Settings dialog box appears.

| Advanced Settings                                        | ×                              |
|----------------------------------------------------------|--------------------------------|
| Response time alarm firing conditions                    |                                |
| Warning when response time for this URL is greater than  | 5000 millisecond(s)            |
| Critical when response time for this URL is greater than | 8000 millisecond(s)            |
| Fatal when response time for this URL is greater than    | 13000 millisecond(s)           |
| Authentication and proxy settings                        |                                |
| URL authentication required                              |                                |
| Use proxy for URL connection                             |                                |
| Server                                                   | :                              |
| Proxy type HTTP                                          |                                |
| Proxy authentication required                            |                                |
| You can set up credentials for proxy authentication o    | n the Manage Credentials page. |
|                                                          | Save Cancel                    |

- b In the **Advanced Settings** dialog box, in the **Response time alarm firing conditions** area, review the thresholds for alarm generation, and edit them, if required.
- c In the Authentication and proxy settings area, specify the following information, as required.
- URL authentication required: Select this check box only if the URL requires user authentication. If
  that is the case, you need to ensure that you have proper credentials in place to enable the Web
  Monitor Agent to access it. Click Manage Credentials to review the existing credentials, or to
  create new ones, as required. For more information, see Configuring credentials to access Web
  sites requiring user authentication.
  - **i TIP:** When finished, you can return to this dialog box using the breadcrumb trail.
- Use proxy for URL connection: Select this check box only if the Web Monitor needs to use a
  proxy to access the specified URL. Click Manage Credentials to review the existing credentials,
  and create new ones, as required. For more information, see Configuring credentials to access Web
  sites requiring user authentication.
- Server: If you need to configure proxy access, type the name of the proxy server followed by the port number.
- **Proxy authentication required**: Select this check box if the proxy requires authentication.

Click Save.

The Advanced Settings dialog box closes.

6 In the Add Transactions dialog box, click Save.

The Operation(s) Complete message box appears.

| Operation(s) Complete            | ×         |
|----------------------------------|-----------|
| Transactions added successfully. |           |
|                                  |           |
|                                  |           |
|                                  |           |
|                                  |           |
|                                  |           |
|                                  | OK Cancel |

Click OK to close it.

7 In the Transaction Management dashboard, review the list of monitored transactions. The newly added Web site is added to the list.

# Removing Web sites from the existing collection

The Transaction Management dashboard allows you to remove URLs from the existing collection of monitored sites. Removing a URL from the list causes the Web Monitor Agent to stop collecting Web site transaction information about that URL. The data collected from a removed URL is kept in the Foglight database in accordance with the existing persistence settings. For more information, refer to the *Administration and Configuration Help*.

#### To stop monitoring a Web site:

1 On the Transaction Management dashboard, select the Web site that you no longer want to monitor, and click **Delete**.

The **Confirm** message box appears.

| Confirm                                                         | × |
|-----------------------------------------------------------------|---|
| Are you sure that you want to remove the selected transactions? |   |
|                                                                 |   |
|                                                                 |   |
|                                                                 |   |
|                                                                 |   |
|                                                                 | _ |
| Yes Cancel                                                      |   |

2 Click **Yes** to confirm the removal and close the message box.

The Operation(s) Complete message box appears.

| Operation(s) Complete              | X      |
|------------------------------------|--------|
| Deleted Transactions successfully. |        |
|                                    |        |
|                                    |        |
|                                    |        |
|                                    |        |
|                                    |        |
| OH                                 | Cancel |

Click OK to close it.

3 In the Transaction Management dashboard, review the list of monitored transactions.

The newly removed Web site no longer appears in the list.

## Moving multiple transactions as a group

Moving multiple transactions in a single operation may be accomplished via the Transaction Management dashboard.

**i** NOTE: You may not deploy the same transaction to multiple agents within the same location.

#### To move multiple transactions in a single operation:

1 On the Transaction Management dashboard, filter the transactions by location.

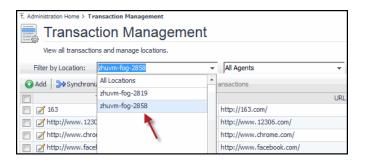

2 On the Transaction Management dashboard, filter the transactions by agent.

| ₹ Administration Home > Transaction Management           |    |              |   |  |  |  |  |
|----------------------------------------------------------|----|--------------|---|--|--|--|--|
| 🔜 Transaction Management                                 |    |              |   |  |  |  |  |
| View all transactions and manage locations.              |    |              |   |  |  |  |  |
| Filter by Location: zhuvm-fog-2858 👻                     |    | Agent_2@2858 | * |  |  |  |  |
| 🕜 Add 🛛 ≽ Synchronize Transactions 🛛 🝚 Delete 🔿 Move Tra | ar | All Agents   | * |  |  |  |  |
| Transaction Name 🔺                                       |    | Agent_1@2858 |   |  |  |  |  |
| 163                                                      | h  | Agent_2@2858 |   |  |  |  |  |
| □ / http://www.12306.com/                                | h  |              |   |  |  |  |  |
| http://www.chrome.com/                                   | h  |              |   |  |  |  |  |

3 Select the transactions you wish to move.

The Move Transactions button is enabled.

4 Click Move Transactions.

The Batch Edit Monitoring Locations dialog box is displayed.

| _  |            |                           |                |                  |        |
|----|------------|---------------------------|----------------|------------------|--------|
| Ba | atch       | Edit Monitoring Locations |                |                  | ×      |
|    |            |                           |                |                  |        |
|    |            |                           | Search         | , <mark>2</mark> | ▼      |
|    |            | Location (FgIAM) 🔺        | Age            | nt Name          |        |
|    | ۲          | zhuvm-fog-2819            | Agent_1@2819 📝 |                  | -      |
|    | $\bigcirc$ | zhuvm-fog-2858            | Agent_2@2858 📝 |                  |        |
|    |            |                           |                |                  |        |
|    |            |                           |                |                  |        |
|    |            |                           |                |                  |        |
|    |            |                           |                |                  |        |
|    |            |                           |                |                  |        |
|    |            |                           |                |                  |        |
|    |            |                           |                |                  |        |
|    |            |                           |                |                  | Ŧ      |
|    |            |                           |                |                  |        |
|    |            |                           |                | Move             | Cancel |

- 5 Select an agent on another Foglight Agent Manager.
- 6 Click Move.

The Operation(s) Complete message box appears once the selected transactions have been redeployed from the original agent to the new selected agent.

# Removing stale transactions from the Performance Browser dashboard

Occasionally, the list of transactions in the Performance Browser dashboard Quick View may contain a stale transaction that does not appear on the Transaction Management dashboard. You may remove stale transactions from the Performance Browser dashboard Quick View via the Foglight Data Management dashboard.

#### To delete a transaction from the Performance Browser Quick View:

- 1 Stop the Foglight Agent Manager that is installed on the host where the Web Monitor agent is running
  - i NOTE: If you do not stop the Foglight Agent Manager first, the Web Monitor agent instance will still reside on the host. For details on stopping the Foglight Agent Manager, refer to the Agent Manager Guide.
- 2 On the navigation panel, under Dashboards, click Management Server > Servers > Data Management.
- 3 Click All Services > Services > WebMonitor Pivot Service > Definition.
- 4 Select the Transaction you wish to delete, click Delete. The Delete Topology Objects message box appears.
- 5 Click Delete to confirm the removal.

The Delete TopologyObjects Progress message box appears.

- 6 Click OK.
- 7 Restart the Foglight Agent Manager installed on the host.

# Viewing and editing individual Web transaction details

Every monitored Web site is associated with a number of transaction-related settings. You can view and edit these settings using the Transaction Detail dashboard.

#### Figure 2. Transaction Detail dashboard

| E Administration Home > Transaction Management > Tr |                                 |                      |                  | G+ Tuesday, December | 5, 2017 12:08 PM - 4:08 PM 4 hours 👻 | Reports                      |
|-----------------------------------------------------|---------------------------------|----------------------|------------------|----------------------|--------------------------------------|------------------------------|
| 1-597                                               |                                 |                      |                  |                      |                                      |                              |
| View and edit transaction details.                  |                                 |                      |                  |                      |                                      |                              |
| Basic Information                                   |                                 |                      |                  |                      |                                      |                              |
| Transaction name: http://www.baidu.com/             |                                 |                      |                  |                      |                                      |                              |
|                                                     |                                 |                      |                  |                      | Search                               | P • 8                        |
| URL 🛋                                               |                                 | Get Page Header Only | Expected Content | Unexpected Content   | Display Name                         |                              |
| http://www.baidu.com/                               |                                 |                      |                  |                      | http://www.baidu.com/                |                              |
|                                                     |                                 |                      |                  |                      |                                      |                              |
|                                                     |                                 |                      |                  |                      |                                      | 📝 Edit                       |
| Monitoring Locations                                |                                 |                      |                  |                      |                                      |                              |
|                                                     |                                 |                      |                  |                      | Search                               | <i>,</i> <b>⊳</b> <i>-</i> ∃ |
| Location (FgIAM) 🔺                                  |                                 |                      | Agent Name       |                      | Joarch                               | · · ·                        |
| Location (PgIAM) ▲     dsg8f5qf62.prod.quest.corp   | WebMonitorAgent@dsg8f5qf62.proc | quart corp           | Agent Name       |                      |                                      |                              |
|                                                     |                                 |                      |                  |                      |                                      | 📝 Edit                       |
| Advanced Settings                                   |                                 |                      |                  |                      |                                      |                              |
| Response time alarm firing conditions -             |                                 |                      |                  |                      |                                      |                              |
| Warning when response time for this URL is g        |                                 |                      |                  |                      |                                      |                              |
| Critical when response time for this URL is gre     |                                 |                      |                  |                      |                                      |                              |
| Fatal when response time for this URL is great      | ter than 13,000 millisecond(s)  |                      |                  |                      |                                      |                              |
| Authentication and proxy settings                   |                                 |                      |                  |                      |                                      |                              |
| URL authentication required                         |                                 |                      |                  |                      |                                      |                              |
| Use proxy for URL connection                        |                                 |                      |                  |                      |                                      |                              |
| Server                                              |                                 |                      |                  |                      |                                      |                              |
| Port 80                                             |                                 |                      |                  |                      |                                      |                              |
| Proxy type HTTP                                     |                                 |                      |                  |                      |                                      |                              |
| Proxy authentication required                       |                                 |                      |                  |                      |                                      |                              |
|                                                     |                                 |                      |                  |                      |                                      | 📝 Edit                       |

To access the Transaction Detail dashboard, click on a transaction name on the Transaction Management dashboard.

Figure 3. Transaction Name on Transaction Management Dashboard

| The Administration Home ≻ Transaction Management        |              |                           | Dec 5, 2017 4:24:57 PM C5  | T 🕴 🖪 Reports | *  |
|---------------------------------------------------------|--------------|---------------------------|----------------------------|---------------|----|
| Transaction Management                                  |              |                           |                            |               |    |
| View all transactions and manage locations.             |              |                           |                            |               |    |
| Filter by Location: All Locations                       | All Agents   | Default Location Settings |                            |               |    |
| 💿 Add 🛛 ờ Synchronize Transactions 🛛 🍚 Delete 🔿 Move Tr | ansactions   |                           | Search                     | <i>p</i> - i  | ÷Ę |
| Transaction Name 🔺                                      | Display Name | URL                       | Location                   | Active Agents |    |
|                                                         |              |                           | dsg8f5qf62.prod.quest.corp | 1/1           |    |
|                                                         |              |                           |                            |               |    |

For more information about the Transaction Management dashboard, see Exploring your collection of monitored Web sites. For complete details about the data appearing on this dashboard, see Transaction Detail view.

You can make changes to any transaction details that appear on this dashboard by clicking the appropriate **Edit** button and making the required changes.

Any changes you make to transaction alarm thresholds results in creating topology-scoped values of the registry variables that control these thresholds, and the other way around. The topology type used to contain Web transaction definitions is Internal Synthetic Transaction (Webmonitor), and the Internal Synthetic Transaction (Webmonitor) topology object names are the configured transactions names.

| Ť. Ma        | nage Regis                       | try Variables > Edit | Registry Variable              |                                                                       |                                                                      |         |            | G• Thursday, Oct         | ober 23, 2014 5 | 5:22 AM - 9:22 AM 4 hour | s 🔻 🚺 Reports |
|--------------|----------------------------------|----------------------|--------------------------------|-----------------------------------------------------------------------|----------------------------------------------------------------------|---------|------------|--------------------------|-----------------|--------------------------|---------------|
| Ec           | lit Re                           | egistry V            | ariable: Synthetic_            | Transaction_                                                          | MET_Warning                                                          |         |            |                          |                 |                          |               |
| Deso<br>Cart | ible Typ<br>ription:<br>ridge Na |                      |                                | of a transaction or tran<br>meanwhile, it's a thresh<br>WebMonitor-UI | judge whether the response time<br>isaction step is up the baseline, | Chang   | ge         |                          |                 |                          |               |
|              | ridge Ve<br>al Defau             |                      |                                | 5.7.2<br>5000.0                                                       |                                                                      | Chang   | ge Rem     | ove                      |                 |                          |               |
| Perf         | ormance (                        | Calendars List       |                                |                                                                       |                                                                      | Cinding |            |                          |                 |                          |               |
| 0            | Add                              | 😑 Delete             |                                |                                                                       |                                                                      |         |            |                          |                 | Search                   | <i>p</i> - :: |
|              | Up                               | Move<br>Down         |                                | Schedule Name                                                         |                                                                      |         |            |                          | Value           |                          |               |
|              |                                  | ٢                    | Business week                  |                                                                       |                                                                      |         | Ref: Numbe | erOfAlarmsWarning        |                 |                          |               |
|              | 0                                |                      | Off-Hours Database Maintenance |                                                                       |                                                                      |         | Ref: Respo | nseTimeThreshold         |                 |                          |               |
|              |                                  |                      |                                |                                                                       |                                                                      |         |            |                          |                 |                          |               |
| Regi         | stry Value                       | 25                   |                                |                                                                       |                                                                      |         |            |                          |                 |                          |               |
| 0            | Add                              | 😑 Delete             |                                |                                                                       |                                                                      |         |            |                          |                 | Search                   | <b>₽</b> - 8  |
|              |                                  |                      | Topology Type                  |                                                                       | Topology Object Na                                                   | me 🔺    |            |                          | v               | alue                     |               |
|              | Internal                         | Synthetic Transac    | tion (Webmonitor)              |                                                                       |                                                                      |         | F          | Ref: AvailabilityCritica | al .            |                          |               |
|              |                                  |                      |                                |                                                                       |                                                                      |         |            |                          |                 |                          |               |

Figure 4. Synthetic\_Transaction\_MET\_Warning Registry Variable

i NOTE: Access to Foglight registry variables, requires the Administrator role.

For more information about the Foglight registry, see the Administration and Configuration Help.

#### To edit transaction details:

- 1 On the Transaction Detail dashboard, locate the settings that you want to edit.
  - To edit basic transaction information, such as its URL, in the **Basic Information** view, click **Edit**.
    - The Update Basic Transaction Information dialog box appears.

| Update Basic Transaction Information |                      |                  |                      | ×            |
|--------------------------------------|----------------------|------------------|----------------------|--------------|
| Transaction name: http://www.baidu.  | com/                 |                  |                      |              |
|                                      |                      |                  | Search               | <b>P</b> - E |
| URL                                  | Get Page Header Only | Expected Content | Unexpected Content 🔺 | Display Name |
|                                      |                      |                  |                      |              |
|                                      |                      |                  |                      |              |
|                                      |                      |                  |                      |              |
|                                      |                      |                  |                      |              |
|                                      |                      |                  |                      |              |
|                                      |                      |                  |                      |              |
|                                      |                      |                  |                      |              |
|                                      |                      |                  |                      |              |
|                                      |                      |                  |                      |              |
|                                      |                      |                  |                      | Save Cancel  |

Click the column that you want to update, and type the desired values.

 To start monitoring this Web site with a new set of monitoring agents, in the Monitoring Location view, click Edit.

The Edit Monitoring Locations dialog box appears.

|                      | Search                                 | <b>○</b> + IĘ |
|----------------------|----------------------------------------|---------------|
| Location ( FgIAM ) 🔺 | Agent Name                             |               |
| host1.example.com    | WebMonitorAgent_on_host1.example.com 🏹 |               |
| host3.example.com    | WebMonitorAgent_on_host3.example.com 📝 |               |
|                      |                                        |               |
|                      |                                        |               |
|                      | Save                                   | Cancel        |

Make your selections by selecting or clearing the check boxes next to the names of hosts on which the Web Monitor Agent is installed, as required.

To specify different thresholds for alarm generation, or authentication and proxy settings, in the Advanced Settings view, click Edit.

The Update Advanced Settings dialog box appears.

| Update Advanced Settings                                                   |           |         |           |       | ×     |
|----------------------------------------------------------------------------|-----------|---------|-----------|-------|-------|
| Response time alarm firing conditions                                      |           |         |           |       |       |
| Warning when response time for this URL is greater than                    | 5000      | millis  | econd(s)  | )     |       |
| Critical when response time for this URL is greater than                   | 8000      | millis  | econd(s)  | )     |       |
| Fatal when response time for this URL is greater than                      | 13000     | millis  | econd(s)  | )     |       |
| Authentication and proxy settings                                          |           |         |           |       |       |
| URL authentication required                                                |           |         |           |       |       |
| Use proxy for URL connection                                               |           |         |           |       |       |
| Server                                                                     |           | : 80    |           |       |       |
| Proxy type HTTP                                                            |           |         |           |       |       |
| Proxy authentication required                                              |           |         |           |       |       |
|                                                                            |           |         |           |       |       |
| <ol> <li>You can set up credentials for proxy authentication or</li> </ol> | n the Mar | nage Cr | edentials | page. |       |
|                                                                            |           |         | Save      | e Ca  | ancel |

To specify different thresholds for alarm generation, in the Response time alarm firing conditions area, type the desired values.

To change the authentication or proxy settings, in the Authentication and proxy settings area, select and type the desired values.

URL authentication required: Select this check box only if the specified URL requires user authentication. If that is the case, you need to ensure that you have proper credentials in place to enable the Web Monitor Agent to access this URL. Click Manage Credentials to review the existing credentials, or to create new ones, as required. For more information, see Configuring credentials to access Web sites requiring user authentication.

When finished, you can return to this dialog box using the breadcrumb trail.

Use proxy for URL connection: Select this check box only if the Web Monitor needs to use a proxy to access the specified URL. Click Manage Credentials to review the existing credentials, and create new ones, as required. For more information, see Configuring credentials to access Web sites requiring user authentication.

Server: If you need to configure proxy access, type the name of the proxy server followed by the port number.

Proxy authentication required: Select this check box if the proxy requires authentication.

2 Click Save.

The dialog box closes.

3 The view containing newly updated information refreshes, showing the new values.

# Investigating the performance of Web transactions and monitoring locations

A typical monitoring environment includes a set of monitored Web sites and the Web Monitor agents that monitor them. These components are displayed on the Performance Browser dashboard. This dashboard provides an overall summary of your entire Web monitoring environment. Use it to see the state of individual Web transactions, and to understand the end users' experience when visiting monitored Web sites.

| Figure 5. Perf | ormance Browser | dashboard |
|----------------|-----------------|-----------|
|----------------|-----------------|-----------|

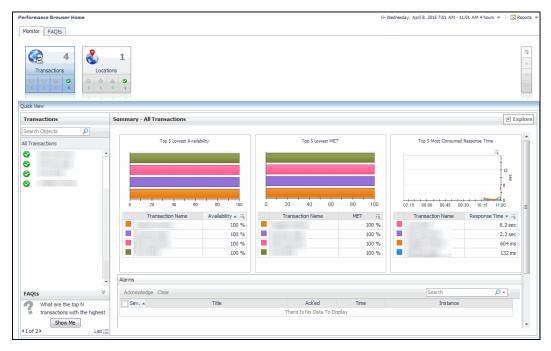

You can access this dashboard from the navigation panel. Under **Dashboards**, click **Web Monitor > Performance Browser**.

When you navigate to the Performance Browser for the first time, the **Monitor** tab, described in this topic, appears open. This tab provides an overall summary of your monitored environment. The **FAQts** tab is also available. For more information about this tab, see Exploring the FAQts tab.

Start by indicating the type of objects you want to investigate. To do that, select the appropriate tile at the top of the **Monitor** tab, **Transactions** or **Locations**. This causes the Quick View to display information about the selected objects. Next, select an object or group of objects in the **Quick View**, such as **All Transactions** or **All Locations**, to display additional information about that selection. For example, selecting all transactions identifies the locations with the lowest availability, the lowest MET (met expected time) data, and the highest consumed response time. For complete information about the data appearing on the Performance Browser, see Web Monitor Performance Browser views.

For more information, see the following topics:

- Drilling down on transactions
- · Drilling down on locations via the Locations tab

## **Exploring the FAQts tab**

The **FAQts** tab available on the Performance Browser allows you to review frequently asked questions about your monitored systems and their answers. The **Categories** view shows several question categories. Selecting a category shows the questions belonging to that category in the **Questions** pane. From there, clicking a question shows the answer on the right.

Figure 6. FAQts Tab View

| Performance Browser Hon    | ne                                                                                |     |          |                                                                                                    |             | G• Wednesday, April 8, 2015 7:01 A | M - 11:01 AM 4 hours 💌 📔 | Reports 💌 |
|----------------------------|-----------------------------------------------------------------------------------|-----|----------|----------------------------------------------------------------------------------------------------|-------------|------------------------------------|--------------------------|-----------|
| Monitor FAQts Categories   | Questions                                                                         | Wha | it are t | he top N locations with the highest erro                                                                     | or rate?    |                                    |                          |           |
|                            | 🚖 🔯 Search Questions 🔎                                                            |     |          |                                                                                                    |             |                                    |                          |           |
| All Questions<br>Favorites | <ul> <li>What are the top N locations with the highest error<br/>rate?</li> </ul> |     | Top      | locations with highest error rate.                                                                           |             |                                    |                          |           |
| My Questions               | What are the top N transactions with the highest<br>error rate?                   |     |          |                                                                                                    |             | Search                             | <b>₽</b> •               | 15        |
| Locations<br>Transactions  | What are the top N transactions with the highest<br>latency time?                 |     | Health   | Location Name<br>torrdv466                                                                                   | Error Count | Execution Count<br>0 139           | Error Rate (%) 🕶<br>0    | ,         |
|                            |                                                                                   | Rel | → Wha    | restions<br>It are the top N transactions with the highest<br>at are the top N transactions with the highest |             |                                    |                          |           |

For complete information about the data appearing on this tab, see FAQts tab.

### **Drilling down on transactions**

When you select a transaction in the Quick View, you can see details indicating the overall state of that transaction, the associated response metrics, and any alarms generated against it. To display additional details about that transaction, click **Explore**.

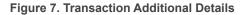

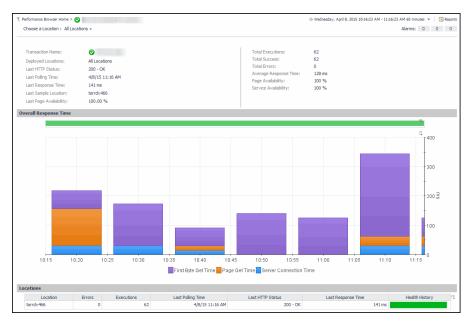

The **All Locations** drilldown view, displayed by default, allows you to review a larger set of metrics about the selected transaction, and to see how well that transaction is performing when monitored from different locations. Comparing the performance metrics collected from different locations can give you a general view of the responsiveness of your Web sites, and to indicate potential problems at locations that show response issues, and as such might require further investigation. For complete information about the data appearing on this view, see Transaction at All Locations drilldown view.

From here, you can drill down on a particular location and review its overall performance. To do that, click the down-facing arrow on the right of Choose a Location, and select a location from the list that appears.

Figure 8. Choose a Location

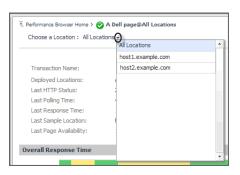

The Location drill down view shows the details of a transaction monitored from a particular location.

Figure 9. Location Drill Down View

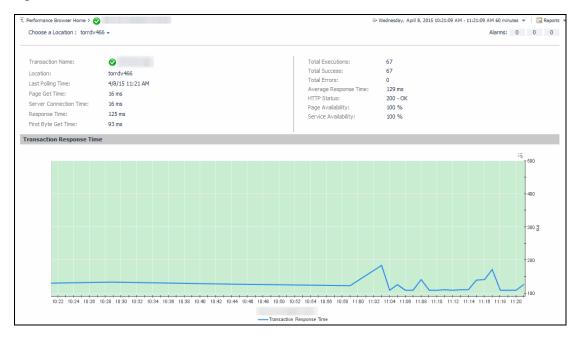

The top part of this view show a number of metrics resulted from monitoring that transaction from the selected location. The bottom part of this view shows a graph indicating the total transaction response times over the selected time range. High peaks in the graph often suggest potential bottlenecks and likely need to be investigated. For complete information about the data appearing on this view, see Transaction at a Selected Location drilldown view.

In some scenarios you can choose to monitor a Web transaction form multiple locations in your monitored environment. Drilling down on a specific location that shows the signs of performance degradation can either indicate a problem with the monitored location of the monitored Web transaction. Comparing the performance metrics collected from multiple locations can, for example, indicate potential problems with a particular location, rather than with the monitored transaction.

### Drilling down on locations via the Locations tab

When you select a location in the Locations Tab Quick View, you can see details indicating the overall state of the transactions monitored from that location, the associated response metrics, and any alarms generated against it. To display additional details about that location, click **Explore**.

#### Figure 10. Location Additional Details

| Performance Browse | er Home > <u>A</u> torrdv466 |                     |                           | G+ Wednesday, April 8, 2015 7: | 33 AM - 11:33 AM 4 hours 💌 🛛 🖪 Repo |
|--------------------|------------------------------|---------------------|---------------------------|--------------------------------|-------------------------------------|
| cation: torrdv     | 466                          |                     |                           |                                | Alarms: 0 0                         |
| Location:          | 🛕 torrdv466                  |                     | Avg-Response Time: 2.2 se | c                              |                                     |
| Last Polling Time  | :: 4/8/15 11:33 AM           |                     | Avg-Connect Time: 32 ms   |                                |                                     |
| Total Execution    | : 247                        |                     | Avg-Page Get Time: 109 m  | 5                              |                                     |
| Total Success:     | 247                          |                     | Health History:           | 1                              |                                     |
| Total Error:       | 0                            |                     |                           |                                |                                     |
| ransactions        |                              |                     |                           |                                |                                     |
| Health             | Name                         | Success (Completed) | Executions (Attempts)     | Last Polling Time              | Health History (Rolled Up)          |
| 0                  |                              | 82                  | 82                        | 4/8/15 11:33 AM                |                                     |
| 0                  |                              | 84                  | 84                        | 4/8/15 11:33 AM                |                                     |
| 0                  |                              | 41                  | 41                        | 4/8/15 11:33 AM                |                                     |
| <u>^</u>           |                              | 40                  | 40                        | 4/8/15 11:33 AM                |                                     |

The **Location** drilldown view provides additional details about the selected location such as its response time and data collection metrics, and indicates its overall health during the monitored time range. For complete information about the data appearing on this view, see Location drilldown view.

# **Exploring Web Monitor services**

The service mechanism in Foglight allows you to organize your monitoring components into logical groups. A primary use case for this is for a multi-tier application where objects are organized into service tiers and visualized in the Service Operations Console.

Foglight Web Monitor extends the Service Operations Console. When a Web Monitor service is defined and you also have Foglight for APM installed, you can visualize the Web Monitor transactions visualized in the Service Operations Console and on the Transactions dashboard, available with Foglight for APM. For more information about the Service Operations Console, see the Foglight User Guide. For details about Foglight for APM, see the Foglight Monitoring Application Performance User and Reference Guide.

Start by navigating to the Service Operations Console dashboard and select a Web Monitor service. The Web Monitor tiles appear on the Transactions tab. The information displayed on these tiles helps you visualize how your Web transactions are performing, and to predict potential bottlenecks.

| Select services and tiers to monitor                                                                                                    |                                                                                 |          | Search                              |                                            | ,             |
|----------------------------------------------------------------------------------------------------|---------------------------------------------------------------------------------|----------|-------------------------------------|--------------------------------------------|---------------|
| Name 🔺                                                                                                    | Service Level Compliance                                                        | Alarms   | Host                                | Agent                                      | Explore       |
| Application Servers                                                                                                    | 8                                                                               | 7 1      | -                                   | -                                          | Ð             |
| Custom Applications                                                                                                    | 8                                                                               | 7 1      | -                                   | -                                          | Ð             |
| FISH                                                                                                    | <b>S</b>                                                                        |          | -                                   | -                                          | 9             |
| SMIS Applications                                                                                                    | <b>O</b>                                                                        |          | -                                   | <u>-</u>                                   | Ð             |
| WebMonitor URLs                                                                                                    | <b>S</b>                                                                        |          | -                                   | -                                          | 9             |
| splay Options portal                                                                                                    | Portal                                                                          | SMI adaş | Searc                               | ch                                         |               |
| age Availability: -<br>Last HTTP Status: 200-<br>Last HTTP Status: 200-<br>Last HTTP |                                                                                 |          | 19:30 20:<br>                       | 30 21:30 22<br>Response 1<br>ast HTTP Stat | lime          |
| SMI Portal                                                                                                    | SMI Proxy                                                                       | SMI que  | stclick API                         |                                            |               |
| 0 0 0 19:30 21:00 22:30<br>— Response Time                                                                                                    | ₹ \$\$\$<br>0 0 0 0 19:30 20:30 21:30 22:30<br>—Response Time                   |          | _                                   | 30 21:30 22<br>Response 1                  | Time          |
| Page Availability: 100 % Last HTTP Status: 200<br>.ast Response-Time: 31 ms                                                                                                    | - OK Page Availability: 100 % Last HTTP Status: 20<br>Last Response-Time: 16 ms |          | bility: 100 % La<br>nse-Time: 31 ms | ist HTTP Sta                               | tus: 200 - OK |
|                                                                                                    |                                                                                 |          |                                     |                                            |               |
| SMI report API                                                                                                    |                                                                                 |          |                                     |                                            |               |

Figure 11. Service Operations Console

Another way to navigate to these tiles is using the Transactions dashboard included with Foglight for APM. When you select a Web Monitor service on this dashboard, the Web Monitor tiles are displayed.

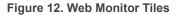

| now transactions in WebMonitor URLs                                                         | ✓ Search                    |                                                                                             |
|---------------------------------------------------------------------------------------------|-----------------------------|---------------------------------------------------------------------------------------------|
| Sortal                                                                                      | Portal                      | SMI adapter API                                                                             |
| There Is No Data To Display                                                                 | There Is No Data To Display |                                                                                             |
| Response Time Page Availability: - Last HTTP Status: 200 - OK Last HTTP Status: 200 - OK    |                             |                                                                                             |
| SMI Portal                                                                                  | SMI Proxy                   | SMI questdick API                                                                           |
|                                                                                             |                             |                                                                                             |
| Response Time Page Availability: 100 % Last HTTP Status: 200 - OK Last Response-Time: 31 ms |                             | Response Time Page Availability: 100 % Last HTTP Status: 200 - OK Last Response-Time: 31 ms |
| SMI report API                                                                              |                             |                                                                                             |
| 0 0 0 0 19:30 20:30 21:30 22:30<br>responseTime                                             |                             |                                                                                             |
| Page Availability: 100 % Last HTTP Status: 200 - OK<br>Last Response-Time: 16 ms            |                             |                                                                                             |

From there, you drill down on the individual Web transaction tiles to obtain more information about their performance.

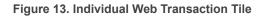

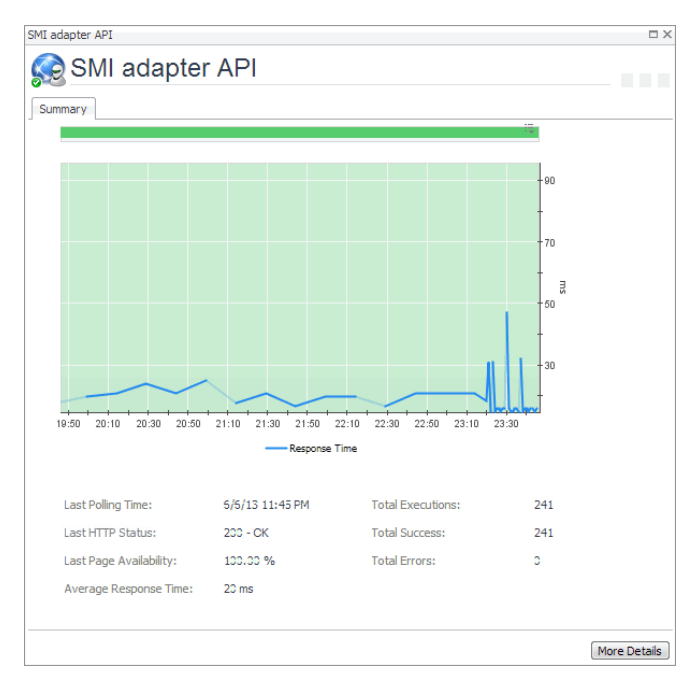

Explore the charts displaying the response tile metrics for the selected Web site. This can give you a better idea of how the selected Web site is performing, providing indicators about potential performance problems, if they exist. For example, high response times often suggests higher loads that may require further investigation.

For more information about these views, see Web Monitor Service Operation Console and Foglight for APM Transactions views.

#### To explore Web transaction tiles:

- 1 Complete one of the following steps:
  - On the navigation panel, click **Services > Service Operations Console**.

On the Service Operations Console that appears in the display area, select a Web Monitor service, and ensure that the **Transaction** tab is open.

or

• On the navigation panel, click **APM > Transactions**.

On the Transactions dashboard that appears in the display area, select a Web Monitor service.

One or more transaction tiles appear in the display area.

#### Figure 14. Transaction Tiles

| 🤣 portal                                                                                                    | 📀 Portal                                                                                                    | SMI adapter API                                                                                                    |
|----------------------------------------------------------------------------------------------------|----------------------------------------------------------------------------------------------------|----------------------------------------------------------------------------------------------------|
| Image: Constraint of the second second sec | There is No Data To Display           0         0           0         0           0         0           0         0           0         0           0         0           0         0           0         0           0         0           0         0           0         0           0         0           0         0           0         0           0         0           0         0           0         0           0         0           0         0           0         0           0         0           0         0           0         0           0         0           0         0           0         0           0         0           0         0           0         0           0         0           0         0           0         0           0         0           0         0           0         0< | Image: Constraint of the second second sec |
| SMI Portal                                                                                                    | SMI Proxy                                                                                                    | SMI questdick API                                                                                                    |
| 0 0 0 19:30 21:00 22:30<br>Response Time                                                                                                    |                                                                                                    | 0 0 0 10.00 20:30 21:30 22:30<br>Response Time                                                                                                    |
| Page Availability: 100 % Last HTTP Status: 200 - OK<br>Last Response-Time: 31 ms                                                                                                    | Page Availability: 100 % Last HTTP Status: 200 - OK<br>Last Response-Time: 16 ms                                                                                                    | Page Availability: 100 % Last HTTP Status: 200 - OK<br>Last Response-Time: 31 ms                                                                                                    |
| SMI report API                                                                                                    |                                                                                                    |                                                                                                    |
| [ <sup>70</sup> ∄<br>0 0 0 0<br>19:30 20:30 21:30 22:30<br>                                                                                                    |                                                                                                    |                                                                                                    |
| Page Availability: 100 % Last HTTP Status: 200 - OK<br>Last Response-Time: 16 ms                                                                                                    |                                                                                                    |                                                                                                    |

2 Drill down on a transaction. Click the title bar of the transaction tile.

A dialog box appears, showing additional information about the selected transaction.

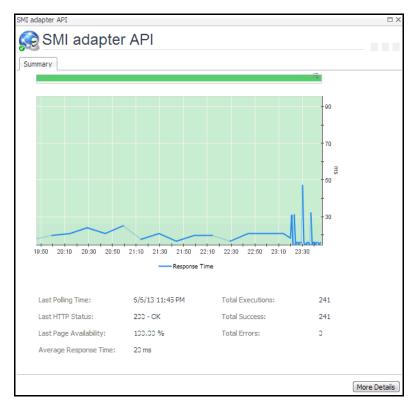

Figure 15. Selected Transaction Additional Information

## **Generating reports**

Foglight provides a report generation ability. This allows you to create reports using predefined templates to report on the various aspects of your Web monitoring environment. Foglight Web Monitor includes a set of predefined report templates that can help you share data about your monitored environment with others in your organization. Web Monitor reports are accessible from the **Reports** menu.

For complete information about Foglight reports, see the Foglight User Guide.

| Table | 1. | Predefined | Reports  |
|-------|----|------------|----------|
| 10010 |    |            | 1.000.00 |

| Report                        | Purpose                                                                                                    |  |  |
|-------------------------------|----------------------------------------------------------------------------------------------------|--|--|
| All Transactions<br>Summary   | Use this report to understand the overall state of your monitored Web sites and to obtain a general understanding of the responsiveness of your Web sites, and to identify any potential problems that might require further investigation.                                                                                        |  |  |
| All Transactions Daily Outage | Use this report to review the health of the monitored Web sites, and to investigate ar reported outages.                                                                                                    |  |  |
| Single Transaction            | Use this report to see how well a transaction is performing. Comparing the performance metrics collected from different locations can give you a general view of the responsiveness of your Web sites, and to indicate potential problems at locations that show response issues, and as such might require further investigation. |  |  |

# Configuring Web Monitor agent properties

 CAUTION: With the exception of "Force TLSv1" and "Data Collection Scheduler" agent properties, you must NOT change any properties through the Agent Status dashboard, unless instructed by Quest Customer Support. You should always go to Web Monitor > Administration Home > Transaction Management dashboard to manage your collection of monitored web sites.

The Web Monitor Agent includes the following groups of agent properties:

- Settings
- Data Collection Scheduler

## Settings

The **Settings** properties specify general settings the Web Monitor agent needs to start collecting data from monitored Web sites.

| Settings                  |        |              |                                                             |
|---------------------------|--------|--------------|-------------------------------------------------------------|
| Agent Location            |        |              |                                                             |
| Agent Location Alias Name |        |              |                                                             |
| Force TLSv1               | True   | False        |                                                             |
| URL List                  |        |              |                                                             |
| defaultURLList            | ✓ Edit | Clone Delete | Ochanging Secondary Property lists have global implications |
|                           |        |              |                                                             |

- Agent Location: The name of the host on which the Foglight Agent Manager associated with this Web Monitor Agent instance is running.
- Agent Location Alias Name: The alias name of the host on which the Foglight Agent Manager is running.
- Force TLSv1: Indicates whether to use the TLSv1 or TLSv1.2 protocol. When set to "True", the TLSv1 protocol is used (default value).
- URL List: This list also appears on the Transaction Management dashboard. Any changes you make to that collection in the Web Monitor Agent properties is automatically reflected on the Transaction Management dashboard and the other way around. For more information about this dashboard, see Exploring your collection of monitored Web sites.

**i IMPORTANT:** You must leave the default list selected. Do not make any changes to columns in this list, unless instructed by Quest Support.

Each entry in the list includes the following columns:

- URL: The URL of the monitored Web site.
- Alias Name: The name you want to associate with the transactions with this Web site.
- **Display Name:** The display name of the transaction.
- Connection Time Out: The maximum amount of time in milliseconds the agent instance can wait for establishing an HTTP connection to the monitored Web site. The value 0 indicates the agent will take the default connection time out. The default is 5 seconds.
- Read Time Out: The maximum amount of time in milliseconds the agent instance can wait to
  receive the data from the monitored URL. For instance, If "Is Page Get Header Only" is enabled, the
  value specified in "Read Time out" value will be used to read the header only (this is what "Is Page
  Header" does). If "Is Page Get Header Only" is disabled and "Read Timeout" is kept as 0, the

timeout to read content will be 10 seconds. If "Read Timeout" is 30 seconds, the timeout to read the content will be 30 seconds.

- Is Get Page Header Only: Indicates to the Web Monitor Agent whether to collect the page header only.
- Custom Header: The custom URL header. Also, multiple custom header is supported. If you have more than one custom headers in the URL you are monitoring, you may use the following in the **Customer Header column**: property=value, property=value
- Enable Content Validation: Instructs to the Web Monitor Agent whether to enable or disable content validation.
- Expect Content: If content validation is enabled for the agent instance that monitors this URL, and the expected content type is HTML-based, type html into this column. Also, a text string could be used such as "laptop" and type laptop into this column. When the monitoring agent detects binary content or the text string at this address, the validation fails and the agent logs an error message. If you do not want to enable content validation, leave this column empty.
- Enable Unexpected Content Validation: Instructs to the Web Monitor Agent whether to enable or disable unexpected content validation.
- Unexpected Content: If unexpected content validation is enabled for the agent instance that monitors this URL, and the unexpected content type is HTML-based, type html into this column. Also, a text string could be used such as "laptop" and type laptop into this column. When the monitoring agent detects binary content or the text string at this address, the validation fails and the agent logs an error message. If you do not want to enable unexpected content validation, leave this column empty.
- Enable Auth: Indicates to the Web Monitor Agent whether to enable user authentication. If enabled, you must create a credential to provide the agent with a user name and password needed to access this Web site. For more information, see Configuring credentials to access Web sites requiring user authentication.
- Enable Proxy: Indicates to the Web Monitor Agent whether to use a proxy server to access this URL. If enabled, you need to create a credential to provide the agent with a user name and password needed to access this proxy server. For more information, see Configuring credentials for accessing Web sites through proxy servers.
- Proxy Server: The server handling incoming requests from clients.
- Proxy Type: The protocol used to access the proxy server. Currently the only supported protocol is HTTP.
- Proxy Port: The port number the proxy server listens on for incoming requests.
- Enable Proxy Auth: Indicates if the proxy needs authentication.

### **Data Collection Scheduler**

The Datacenter Collection Scheduler agent properties specify the data frequency settings the Web Monitor agent uses to collect metrics from the monitored Web sites.

| Data Collection Scheduler |                          |       |        |                                                            |
|---------------------------|--------------------------|-------|--------|------------------------------------------------------------|
| Collector Config          |                          |       |        |                                                            |
| defaultSchedule           | <ul> <li>Edit</li> </ul> | Clone | Delete | Changing Secondary Property lists have global implications |
|                           |                          |       |        |                                                            |

- Collector Config: A list containing the data collectors the agent uses. Each entry in the list includes the following columns:
  - Collector Name: The name of the collector the Web Monitor Agent uses to gather data.
  - Default Collection Interval: The number of milliseconds, seconds, minutes, hours, or days during which the Web Monitor Agent collects data.
  - Time Unit: The time unit associated with the Default Collection Interval.

- **Fast-Mode Collection Interval**: The number of milliseconds, seconds, minutes, hours, or days during which the Web Monitor Agent collects data when working in the fast collection mode.
- Fast-Mode Time Unit: The time unit associated with the Fast-Mode Collection Interval.
- **Fast-Mode Max Count**: The maximum number of the times the Web Monitor Agent can stay in fast collection mode.

## **View reference**

Foglight displays monitoring data in views that group, format, and display data. The main types are described below.

Dashboards are top-level views that contain lower-level views. The dashboards supplied with Foglight, as well as those created by users, are accessible from the navigation panel.

Lower-level views in Foglight can be added to dashboards or can be accessed by drilling down from a dashboard. They receive and display data directly from the Management Server or from other views. Some views filter or select data that appears in other views in the same dashboard. Some are tree views with expandable nodes for selecting servers, applications, or data.

Foglight Web Monitor ships with several dashboards that allow you to monitor and configure your virtual environment. Each of these dashboards contains a number of views. This section describes these views in more detail. For more information about the available dashboards, see Exploring your collection of monitored Web sites, Investigating the performance of Web transactions and monitoring locations, and Exploring Web Monitor services.

This cartridge includes the following groups of views:

- · Web Monitor Performance Browser views
- Web Monitor Transaction Management views
- Web Monitor Service Operation Console and Foglight for APM Transactions views

### Web Monitor Performance Browser views

The Performance Browser contains the following views:

- FAQts tab
- FAQts view
- Location drilldown view
- Location view
- Locations view
- Monitor tab
- Quick View
- Summary All Locations view
- Summary All Transactions view
- · Transaction at a Selected Location drilldown view
- Transaction at All Locations drilldown view
- Transaction view
- Transactions view
- Web Monitor Environment view

## FAQts tab

#### Purpose

The FAQts tab shows answers to common questions related to your transactions or locations.

| Categories Questions |                                                     | What are the top N locations with the highest error rate? |                   |                                                                            |                 |                 |                |   |
|----------------------|-----------------------------------------------------|-----------------------------------------------------------|-------------------|----------------------------------------------------------------------------|-----------------|-----------------|----------------|---|
|                      | 👷 🔂 Search                                          | Questions 🔎                                               |                   |                                                                            |                 |                 |                |   |
| All Questions        | <ul> <li>What are the top N lo<br/>rate?</li> </ul> | ocations with the highest error 🔺                         | Тор               | 5 locations with high                                                      | est error rate. |                 |                |   |
| Favorites            |                                                     | and the second state and the second                       |                   |                                                                            |                 |                 |                |   |
| My Questions         | error rate?                                         | ransactions with the highest                              |                   |                                                                            | S               | earch           | , <del>-</del> | ŝ |
| ocations             | What are the top N to                               | ransactions with the highest                              | Health            | Locations Name                                                             | Error Count     | Execution Count | Error Rate (%) |   |
| Transactions         | latency time?                                       | A                                                         | host3.example.com | 281                                                                        | 1,512           | 19              | Т              |   |
| Tanadedona           |                                                     |                                                           |                   | host1.example.com                                                          | 21              | 252             | 8              |   |
|                      |                                                     |                                                           |                   | uestions<br>at are the top N transactions<br>at are the top N transactions | -               |                 |                |   |

#### How to get here

Navigate to the Performance Browser, and open the FAQts tab.

#### **Description of embedded views**

This view is made up of the following embedded views:

- Answer
- Categories
- Questions

#### Answer

This view provides an answer to the question selected in the Questions view. The answer appears in the following form:

**Top** *x* <objects of category>...

where x is the number of objects of the category you provided in the Categories view.

Specify *x* by entering a number.

#### Categories

This view lists the categories for which questions can be answered for you by Foglight.

Click a category in the list to select it.

#### Questions

This view lists the questions, for the category selected in the Categories, that can be answered for you by Foglight. Click a question in the list to select it.

If the list of questions is long and you want to narrow it down, search for a particular text string using the **Search Questions** box.

## **FAQts view**

#### Purpose

The **FAQts** view shows answers to common questions related to your transactions or locations. The collection of available questions depends on the tile selected in the Web Monitor Environment view. If you select the Transaction tile, this view displays the questions related to your transactions. If you select the Locations tile. the view displays the questions related to your locations.

| FAQts ¥                                                                                                    |
|----------------------------------------------------------------------------------------------------|
| What are the top N locations<br>with the highest error rate?                                                                                                    |
| Show Me                                                                                                    |
| <li>▲1 of 1 ► List \equiv List \equiv \equiv List \equiv \equiv List \equiv \equiv List \equiv \equiv List \equiv \equiv List \equiv \equiv List \equiv List \equ</li> |

#### How to get here

In the Performance Browser, in the Quick View, the FAQts view appears in the bottom-left corner.

## Location drilldown view

#### Purpose

The **Location** drilldown view provides details about a monitoring location. use this view to investigate the overall state of the transactions monitored from that location, the associated response metrics, response-time and data collection metrics, its overall health during the monitored time range, and the state of transactions monitored from this location.

| Performance Browser Home > | torrdv466   |                     |                           | G• Wednesday, April 8, 2015 7: | 33 AM - 11:33 AM 4 hours 👻 📋 🖪 Repor |
|----------------------------|-------------|---------------------|---------------------------|--------------------------------|--------------------------------------|
| cation: torrdv466          |             |                     |                           |                                | Alarms: 0 0                          |
| Location: 🛕 to             | orrdv466    |                     | Avg-Response Time: 2.2 se | c                              |                                      |
| Last Polling Time: 4/8/1   | 15 11:33 AM |                     | Avg-Connect Time: 32 ms   |                                |                                      |
| Total Execution: 247       |             |                     | Avg-Page Get Time: 109 m  | s                              |                                      |
| Total Success: 247         |             |                     | Health History:           | 1                              |                                      |
| Total Error: 0             |             |                     |                           |                                |                                      |
| ansactions                 |             |                     |                           |                                |                                      |
| Health                     | Name        | Success (Completed) | Executions (Attempts)     | Last Poling Time               | Health History (Rolled Up)           |
| 0                          |             | 82                  | 82                        | 4/8/15 11:33 AM                |                                      |
|                            |             | 84                  | 84                        | 4/8/15 11:33 AM                |                                      |
|                            |             | 41                  | 41                        | 4/8/15 11:33 AM                |                                      |
| 0                          |             |                     |                           |                                |                                      |

#### How to get here

- 1 In the Performance Browser, in the Web Monitor Environment view, select the Locations tile.
- 2 In the Quick View, in the Locations view, select a location.
- 3 In the Location view, click **Explore**.

The Locations view appears in the display area.

#### **Description of embedded views**

This view is made up of the following embedded views:

- Alarms
- Location
- Transactions

#### Alarms

Table 2. Alarms view

**Description** Shows the numbers of alarms generated against the selected monitoring location, broken down by alarm type (Normal, Warning, Critical, Fatal).

#### Location

Table 3. Location view

| Description    | Displays details about the selected location.                                                                                                    |
|----------------|----------------------------------------------------------------------------------------------------|
|                | <ul> <li>Avg-Connect Time. The average amount of time the agent used to establish<br/>connections to the monitored Web site.</li> </ul>                                                                                                    |
|                | <ul> <li>Avg-Page Get Time. The average amount of time the agent needs to retrieve the<br/>data from the monitored Web site.</li> </ul>                                                                                                    |
|                | <ul> <li>Avg-Response Time. The average amount of time the agent waits for a response<br/>from the monitored Web site.</li> </ul>                                                                                                    |
| Data displayed | • <b>Health History.</b> A color-coded bar, representing the alarm state of the monitored location over the selected time range. The color of the bar changes depending on the alarm state. Red indicates a Fatal state, orange indicates Critical, yellow means Warning, and green is the Normal State. |
|                | • Last Polling Time. The date and time of the most recent data collection.                                                                                                    |
|                | Location. The name of the host on which the Web Monitor Agent is running.                                                                                                    |
|                | • <b>Total Error</b> . The total number of execution attempts that resulted in errors the Web Monitor Agent encountered during the selected time range.                                                                                                    |
|                | <ul> <li>Total Execution. The total number of execution attempts the Web Monitor Agent<br/>performed during the selected time range.</li> </ul>                                                                                                    |
|                | <ul> <li>Total Success. The total number of successful executions the Web Monitor Agent<br/>performed during the selected time range.</li> </ul>                                                                                                    |

#### Transactions

Table 4. Transactions view

Displays details about each transaction monitored by the Web Monitor Agent that is deployed to the selected location

- **Executions (Attempts)**. The number of execution attempts the Web Monitor Agent performed to monitor this Web site since it started collecting data.
- Health History (Rolled Up). A color-coded bar, representing the alarm state of the monitored Web site over the selected time range. The color of the bar changes depending on the alarm state. Red indicates a Fatal state, orange indicates Critical, yellow means Warning, and green is the Normal State.

Description

- Health. The highest severity alarms generated against this Web site: Normal ⊘, Warning ▲, Critical ♦, or Fatal ♦.
- Last Polling Time. The most recent date and time the Web Monitor Agent made an attempt to collect data from this Web site.
- Name. The transaction name, associated with the monitored URL.
- **Success (Completed)**. The number of successful executions the Web Monitor Agent performed to monitor this Web site since it started collecting data.

Drill down on:

•

• Any row in this table. For more information, see Transaction at a Selected Location drilldown view.

## Location view

#### Purpose

The **Location** view displays overall response and availability information for the transactions monitored from the selected location. It also identifies the transactions with the lowest availability, lowest MET (met expected time), and highest response time, showing the top five transactions in each of these categories. Use this view to identify the Web sites with degraded performance, and to perform further investigation.

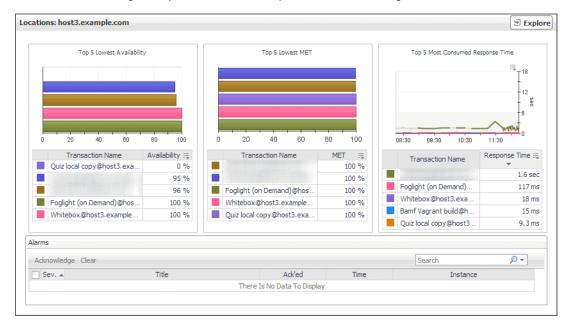

#### How to get here

- 1 In the Performance Browser, in the Web Monitor Environment view, select the Locations tile.
- 2 In the Quick View, in the Locations view, select a location.

The Location view appears on the right.

#### **Description of embedded views**

This view is made up of the following embedded views:

- Alarms
- Top 5 Lowest Availability
- Top 5 Lowest MET
- Top 5 Most Consumed Response Time

#### Alarms

Table 5. Alarms view

| Description    | Lists the alarms generated against the selected location.<br><b>NOTE:</b> To acknowledge or clear one or more alarms appearing in this table, select them<br>and click <b>Acknowledge</b> or <b>Clear</b> , as required. For more information about alarms in<br>Foglight, see the <i>Foglight User Guide</i> .                                                                     |  |  |
|----------------|----------------------------------------------------------------------------------------------------|--|--|
| Data displayed | <ul> <li>Ack'ed. Indicates if the alarm is acknowledged: true or false.</li> <li>Instance. The name of the transaction against which the alarm is generated.</li> <li>Severity. Indicates the alarm severity: Warning A, Critical I, or Fatal 2.</li> <li>Time. The time at which the alarm is generated.</li> <li>Title. The name of the rule that generated the alarm.</li> </ul> |  |  |
|                | Drill down on:                                                                                                    |  |  |

• **Any row in this table**. Displays the **Alarm** dialog box, showing additional information about the alarm. For more information about alarms in Foglight, see the *Foglight User Help*.

|                  | Amm<br>(2) Despressive time ranges Thursdays, March 21, 2013. 7:05 AH<br>Page is not available<br>Sommery Hestory,Notes: Source:<br>Alters Source:<br>Parent: Object | Details<br>Triggered at: 3/21/13 10:05 AM                                                                                                    |
|------------------|----------------------------------------------------------------------------------------------------|----------------------------------------------------------------------------------------------------|
| Where to go next | Que boal copy<br>Que boal copy<br>WebMontor Transaction Availability                                                                                                 | Page is not available<br>Corrot access the thirth (Jor designs 8000) (developer-<br>characters the obtain type HTTP Status is 401 -<br>thauthorized<br>(Thrugs Affected)<br>WelMonitor Transaction Availability Check affects the<br>@ Qu'l local copy |
|                  |                                                                                                    |                                                                                                    |
|                  | Troubleshooting                                                                                                    |                                                                                                    |
|                  | Background<br>This rule will generate corresponding alarms if<br>EV/VMM/onity/Ternasciton/VMM/scape availability is not<br>100% of httpStatus is incorrect.          | Suggestions  Cid: the daynese button to see the details.  Daynese                                                                                                    |

## Top 5 Lowest Availability

Table 6. Top 5 Lowest Availability view

| Description      | Shows the top five transactions with the lowest availability.                                                                                                    |  |  |
|------------------|----------------------------------------------------------------------------------------------------|--|--|
| Data displayed   | <ul> <li>Availability. The percentage of times the Web site was available when the Web Monitor Agent attempted to collect information from it.</li> <li>Transaction Name. The transaction name, associated with the monitored URL.</li> </ul> |  |  |
| Where to go next | <ul> <li>Drill down on:</li> <li>Any row in this table. For more information, see Location drilldown view.</li> </ul>                                                                                                    |  |  |

#### **Top 5 Lowest MET**

Table 7. Top 5 Lowest MET view

| Description    | Shows the top five transactions with the lowest MET.                                                 |  |  |
|----------------|----------------------------------------------------------------------------------------------------|--|--|
| Data displayed | • <b>MET</b> . The percentage of times the Web site meets its acceptable time expected the end user. |  |  |
|                | • <b>Transaction Name</b> . The transaction name, associated with the monitored URL.                 |  |  |

Foglight Web Monitor User Guide 7.1.0

Table 7. Top 5 Lowest MET view

Where to go next Drill down on:

• Any row in this table. For more information, see Location drilldown view.

#### **Top 5 Most Consumed Response Time**

Table 8. Top 5 Most Consumed Response Time view

| Description      | Shows the top five transactions with the highest response time.                                                           |  |  |
|------------------|----------------------------------------------------------------------------------------------------|--|--|
| Data displayed   | <ul> <li>Response Time. The amount of time the Web site takes to respond to the Web<br/>Monitor Agent request.</li> </ul> |  |  |
|                  | • <b>Transaction Name</b> . The transaction name, associated with the monitored URL.                                      |  |  |
| Where to go next | <ul><li>Drill down on:</li><li>Any row in this table. For more information, see Location drilldown view.</li></ul>        |  |  |

## Locations view

The Locations view lists the hosts that are running instances of the Web Monitor Agent, and shows their states.

| Loc    | Locations         |   |  |  |  |
|--------|-------------------|---|--|--|--|
| Sear   | Search Objects 🔎  |   |  |  |  |
| All Lo | All Locations     |   |  |  |  |
| 0      | host1.example.com | * |  |  |  |
| ⚠      | host3.example.com |   |  |  |  |
|        |                   | * |  |  |  |

Selecting **All Locations** shows a list of all host names in the Summary - All Locations view on the right. Similarly, selecting a location in the list shows location-specific metrics in the Location view view on the right.

#### How to get here

• In the Performance Browser, in the Web Monitor Environment view, select the Locations tile.

The Locations view appears in the Quick View on the left.

#### **Description of the view**

Table 9. Locations view

| Data displayed   | <ul> <li>Alarm severity. The state of the most recent alarm raised against the associated location: Warning A, Critical O, or Fatal O.</li> <li>All Locations. A parent node for the location object instances that appear in this view.</li> <li>Location. The name of the host on which the Web Monitor Agent is running.</li> </ul> |
|------------------|----------------------------------------------------------------------------------------------------|
|                  | Drill down on:                                                                                                    |
| Where to go next | All Locations. Shows the Summary - All Locations view in the Quick View.                                                                                                    |
|                  | Location. Shows the Location view in the Quick View.                                                                                                    |

## **Monitor tab**

#### Purpose

The **Monitor** tab is a container view. It displays a combination of location or transaction information, depending on your selection in the Web Monitor Environment view and the Quick View. Use it to understand the level of user experience offered by the monitored Web sites, and to investigate any issues that they may be experiencing.

| Performance Browser Home                 |                                                                                                | G+                          | Wednesday, April 8, 2015 7:01 AM - 11:01 AM 4 hours 👻 📔 Reports 🔻 |
|------------------------------------------|------------------------------------------------------------------------------------------------|-----------------------------|-------------------------------------------------------------------|
| Monitor FAQts                            |                                                                                                |                             |                                                                   |
| Cuck View                                |                                                                                                |                             | 12<br>4<br>12                                                     |
| Transactions                             | Summary - All Transactions                                                                     |                             | 🖲 Explore                                                         |
| Search Objects                           | Summary - All Transactions                                                                     |                             | 9 Explore                                                         |
| Al Transactions                          | Top 5 Lowest Availability<br>0 20 40 60 80 1100<br>Transaction Name Availability ▲ ::<br>100 % | Top 5 Lowest MET            | Top 5 Most Consumed Response Time                                 |
|                                          | 100 %                                                                                          | 100 %                       | 604 ms<br>132 ms                                                  |
|                                          | Alarms                                                                                         |                             |                                                                   |
| FAQts ¥                                  | Acknowledge Clear                                                                              |                             | Search D +                                                        |
| What are the top N                       | Sev. 🔺 Title                                                                                   | Ack'ed Time                 | Instance                                                          |
| transactions with the highest<br>Show Me |                                                                                                | There Is No Data To Display | Ŧ                                                                 |

#### How to get here

• Navigate to the Performance Browser.

The Monitor tab appears open.

#### **Embedded views**

This view is made up of the following views:

- Quick View
- Web Monitor Environment view

## **Quick View**

#### Purpose

The **Quick View** is a container view. It contains a combination of location or transaction views, depending on your selection in the Web Monitor Environment view and the pane on the left. Use it to understand the level of user experience offered by the monitored Web sites, and to investigate any issues that they may be experiencing.

| ocations                     | Locations: host3.example.com |                 |                          |              |                            |                                   | 🖲 Explo          |
|------------------------------|------------------------------|-----------------|--------------------------|--------------|----------------------------|-----------------------------------|------------------|
| earch Objects 🔎              |                              |                 |                          |              |                            |                                   |                  |
| Locations                    | Top 5 Lowest Availabilit     | v III           | Top 5 Lowest MET         |              |                            | Top 5 Most Consumed Response Time |                  |
| host1.example.com            |                              |                 |                          |              |                            |                                   | ==<br>T 16       |
| host3.example.com            |                              |                 |                          |              |                            |                                   | 12<br>8 %        |
|                              | 0 20 40 60                   | 80 100          | 0 20                     | 40 60        | 80 100                     | 09:30 10:30 11:30                 | 12:30            |
|                              | Transaction Name             | Availability := |                          | tion Name    | MET ::                     | Transaction Name                  | Response Time := |
|                              | Quiz local copy@host3.exa    |                 |                          |              | 100 %                      |                                   | 1.6 sec          |
|                              |                              |                 | - Charles and the second | Demand)@hos  | 100 %                      | Foglight (on Demand)              | 117 ms           |
|                              | Foglight (on Demand)@hos     | 100 %           |                          | ost3.example | 100 %                      | Whitebox@host3.exa                | 19 ms            |
|                              | Whitebox@host3.example       | 100 %           |                          | y@host3.exa  | 100 %                      | Bamf Vagrant build@h              | 15 ms            |
|                              | whitebox@nosts.example       | 100 %           | Quiz local cop           | yenosis.exa  | 100 %                      | Quiz local copy@host3             | 9.5 ms           |
| •                            | Alarms                       |                 |                          |              |                            |                                   |                  |
| lQts ∛                       | Acknowledge Clear            |                 |                          |              |                            | Search                            | <i>p</i> -       |
| What are the top N locations | Sev. 🔺                       | Title           |                          | Ack'ed Time  |                            |                                   |                  |
| with the highest error rate? |                              |                 |                          | THILE        | B 10:05 AM Quiz local copy |                                   |                  |

This view appears in the Performance Browser, just below the Web Monitor Environment view.

#### **Embedded views**

This view contains a combination of some of the following views, depending on your previous selections:

- FAQts view
- Location view
- Locations view
- Summary All Locations view
- Summary All Transactions view
- Transaction view
- Transactions view

## **Summary - All Locations view**

#### Purpose

The **Summary - All Locations** view displays a list of existing locations, and shows any alarms generated against them.

| ll Locatio | ins               |                 |        |                 |                   |                    |
|------------|-------------------|-----------------|--------|-----------------|-------------------|--------------------|
| Health     | Name              | Success (Comple | eted)  | Total Execution | Last Polling Time | Health History     |
| <u> </u>   | host3.example.com | 1,183           |        | 1,440           | 4/2/13 1:00 PM    |                    |
| 0          | host1.example.com | 225             |        | 240             | 4/2/13 1:00 PM    |                    |
|            |                   |                 |        |                 | 12/13 1.00 PM     |                    |
| larms      | ledge Clear       |                 |        | 210             | Search            | Ø •                |
| larms      | ledge Clear       | ītie            | Ack'ed | Time            | Search            | <i>P</i> ▼<br>ance |

- 1 Navigate to the Performance Browser.
- 2 On the Monitor tab, in the Web Monitor Environment view, select the Locations tile.
- 3 In the Quick View, in the embedded Locations view, click All Locations.

The Summary - All Locations view appears on the right.

#### **Description of embedded views**

This view is made up of the following embedded views:

- Alarms
- All Locations

#### Alarms

Table 10. Alarms view

Lists the alarms generated against the monitored locations.

Description

**NOTE:** To acknowledge or clear one or more alarms appearing in this table, select them and click **Acknowledge** or **Clear**, as required. For more information about alarms in Foglight, see the *Foglight User Guide*.

Table 10. Alarms view • Ack'ed. Indicates if the alarm is acknowledged: true or false. • Instance. The name of the transaction against which the alarm is generated. Data displayed • Severity. Indicates the alarm severity: Warning A, Critical 🚸, or Fatal 📀. Time. The time at which the alarm is generated. ٠ Title. The name of the rule that generated the alarm. • Drill down on: • Any row in this table. Displays the Alarm dialog box, showing additional information about the alarm. For more information about alarms in Foglight, see the Foglight User Help. c time range Thursday, March 21, 2013, 2:05 AM - 11:05 AM, 4 box 🔔 Page is not available Summary History/Notes Source Par Ô 0, Quiz local copy Quiz local cop Where to go next 9 Quiz local copy 08:45

Diagnose

Advnowledge Advnowledge Until Normal Clear Cancel

#### All Locations

Table 11. All Locations view

| Description      | Shows a list of all hosts from which Web Monitor Agent instances are running and the related statistics.                                                                                                    |
|------------------|----------------------------------------------------------------------------------------------------|
| Data displayed   | <ul> <li>Health. The highest severity alarms generated against this Web site: Normal ♥, Warning ▲, Critical ♦, or Fatal ♥.</li> <li>Name. The name of the host on which the Web Monitor Agent instance is running.</li> <li>Success (Completed). The number of successful executions the Web Monitor Agent performed since it started collecting data.</li> <li>Total Execution. The number of execution attempts the Web Monitor Agent performed during the selected time range.</li> <li>Last Polling Time. The most recent date and time the Web Monitor Agent made an attempt to collect data.</li> <li>Health History (Rolled Up). A color-coded bar, representing the alarm state of the Web Monitor Agent running on this host over the selected time range. The color of the bar changes depending on the alarm state. Red indicates a Fatal state, orange indicates Critical, yellow means Warning, and green is the Normal State.</li> </ul> |
| Where to go next | <ul> <li>Drill down on:</li> <li>Any row in this table. For more information, see Location drilldown view.</li> </ul>                                                                                                    |

## **Summary - All Transactions view**

#### Purpose

The **Summary - All Transaction** view displays overall response and availability information for the monitored transactions. It also identifies the transactions with the lowest availability, lowest MET (met expected time), and highest response time, showing the top five transactions in each of these categories.

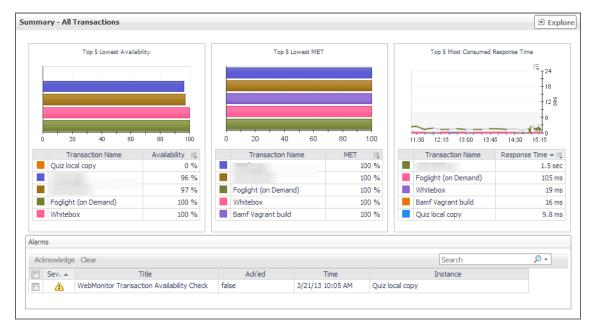

#### How to get here

- 1 Navigate to the Performance Browser.
- 2 On the Monitor tab, in the Web Monitor Environment view, select the Locations tile.
- In the Quick View, in the Transaction view, click All Transactions.
   The Summary All Transactions view appears on the right.

#### **Description of embedded views**

This view is made up of the following embedded views:

- Alarms
- Top 5 Lowest Availability
- Top 5 Lowest MET
- Top 5 Most Consumed Response Time

#### Alarms

Table 12. Alarms view

| Description    | Lists the alarms generated against the monitored transactions.<br><b>NOTE:</b> To acknowledge or clear one or more alarms appearing in this table, select them<br>and click <b>Acknowledge</b> or <b>Clear</b> , as required. For more information about alarms in<br>Foglight, see the <i>Foglight User Guide</i> .                                                                |
|----------------|----------------------------------------------------------------------------------------------------|
| Data displayed | <ul> <li>Ack'ed. Indicates if the alarm is acknowledged: true or false.</li> <li>Instance. The name of the transaction against which the alarm is generated.</li> <li>Severity. Indicates the alarm severity: Warning A, Critical I, or Fatal O.</li> <li>Time. The time at which the alarm is generated.</li> <li>Title. The name of the rule that generated the alarm.</li> </ul> |
|                | <ul> <li>Drill down on:</li> <li>Any row in this table. Displays the Alarm dialog box, showing additional</li> </ul>                                                                                                    |

• Any row in this table. Displays the Alarm dialog box, showing additional information about the alarm. For more information about alarms in Foglight, see the *Foglight User Help*.

|                  | Alarm                                                                                                    | ×                                                                                                    |
|------------------|----------------------------------------------------------------------------------------------------|----------------------------------------------------------------------------------------------------|
|                  | [b] Diagnostic time range Thursday, March 21, 2013 7:05 AM - 1                                                                                   | 1:05 AM 4 hours                                                                                                    |
|                  | 🔔 Page is not available                                                                                                    |                                                                                                    |
|                  | Summary History/Notes Source                                                                                                    |                                                                                                    |
|                  | Alarm Summary                                                                                                    |                                                                                                    |
|                  | Parent Object                                                                                                    | Details                                                                                                    |
| Where to go poyt | Quiz local copy                                                                                                    | Triggered at: 3/21/13 10:05 AM<br>Page is not available<br>Cannot access the URL http://tor-shodgins:8080/developer-<br>qui/generate-esc-token.jsp. HTTP Status is 401 -<br>Unauthorized. |
| Where to go next |                                                                                                    |                                                                                                    |
| _                |                                                                                                    |                                                                                                    |
|                  | WebMonitor Transaction Availability                                                                                                    | Things Affected                                                                                                    |
|                  | WebMonitor Transaction Availability                                                                                                    |                                                                                                    |
|                  | 100                                                                                                    | WebMonitor Transaction Availability Check affects the                                                                                                    |
|                  | 07:15 08:00 08:45 09:30 10:15 11:00                                                                                                    |                                                                                                    |
|                  |                                                                                                    | 1                                                                                                    |
|                  |                                                                                                    |                                                                                                    |
|                  | Troubleshooting                                                                                                    |                                                                                                    |
|                  | Background                                                                                                    | Suggestions                                                                                                    |
|                  | This rule will generate corresponding alarms if<br>EW/eb/blowing framaction/blerics page availability is not<br>100% or httpStatus is incorrect. | <ul> <li>Click the dagnose button to see the details.</li> </ul>                                                                                                    |
|                  |                                                                                                    | Diagnose                                                                                                    |
|                  | A                                                                                                    | idinoviedge Adinoviedge Unti Normal Clear Cancel                                                                                                    |

# Top 5 Lowest Availability

Table 13. Top 5 Lowest Availability view

| Description      | Shows the top five transactions with the lowest availability.                                                                                                    |
|------------------|----------------------------------------------------------------------------------------------------|
| Data displayed   | <ul> <li>Availability. The percentage of times the Web site was available when the Web Monitor Agent attempted to collect information from it.</li> <li>Transaction Name. The transaction name, associated with the monitored URL.</li> </ul> |
| Where to go next | <ul> <li>Drill down on:</li> <li>Any row in this table. For more information, see Location drilldown view.</li> </ul>                                                                                                    |

#### **Top 5 Lowest MET**

Table 14. Top 5 Lowest MET view

**Description** Shows the top five transactions with the lowest MET.

Table 14. Top 5 Lowest MET view

| Data displayed   | <ul> <li>MET. The percentage of times the Web site meets its acceptable response times, expected by the end user.</li> <li>Transaction Name. The transaction name, associated with the monitored URL.</li> </ul> |
|------------------|----------------------------------------------------------------------------------------------------|
| Where to go next | <ul> <li>Drill down on:</li> <li>Any row in this table. For more information, see Location drilldown view.</li> </ul>                                                                                            |

#### **Top 5 Most Consumed Response Time**

Table 15. Top 5 Most Consumed Response Time view

| Description      | Shows the top five transactions with the highest response time.                                                                                                    |
|------------------|----------------------------------------------------------------------------------------------------|
| Data displayed   | <ul> <li>Response Time. The amount of time the Web site takes to respond to the Web Monitor Agent request.</li> <li>Transaction Name. The transaction name, associated with the monitored URL.</li> </ul> |
| Where to go next | <ul> <li>Drill down on:</li> <li>Any row in this table. For more information, see Location drilldown view.</li> </ul>                                                                                     |

## Transaction at a Selected Location drilldown view

#### Purpose

The **Transaction at a Selected Location** drilldown view provides details about the performance of a transaction monitored from a specific location. This view describe the overall state of the most recent monitoring attempt and response-times recorded during the selected time range, along with its overall health during the monitored time range. Use it to find out how well your Web sites are performing when being monitored from a specific location in your monitoring environment.

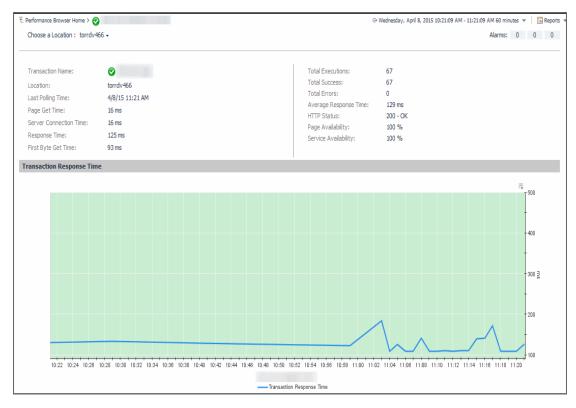

- 1 In the Performance Browser, in the Web Monitor Environment view, select the Transactions tile.
- 2 In the Quick View, in the Transactions view, select a transaction.
- 3 In the Transaction view, click Explore.
- 4 In the Transaction at All Locations drilldown view that appears in the display area, click the down-facing arrow on the right of **Choose a Location**, and select a location from the list that appears.

The Transaction at All Locations drilldown view appears in the display area.

#### **Description of embedded views**

This view is made up of the following embedded views:

- Alarms
- Location
- Transaction Response Time

#### Alarms

Table 16. Alarms view

**Description** Shows the numbers of alarms generated against the selected transaction, broken down by alarm type (Normal, Warning, Critical, Fatal).

#### Location

Table 17. Location view

| Description    | Displays details about the selected location.                                                                                                    |
|----------------|----------------------------------------------------------------------------------------------------|
|                | <ul> <li>Average Response Time. The average amount of time the Web Monitor Agent<br/>waits for a response from the monitored Web site.</li> </ul>                               |
|                | • <b>First Byte Get Time</b> . The time between the Web Monitor Agent detects the first byte of the response from the monitored Web site.                                       |
|                | <ul> <li>HTTP Status. The HTTP status code, indicating the result of the most recent<br/>transaction with the monitored Web site.</li> </ul>                                    |
|                | • Last Polling Time. The date and time of the most recent data collection.                                                                                                    |
|                | Location. The name of the host on which the Web Monitor Agent is running.                                                                                                    |
|                | • <b>Page Availability</b> . The percentage of time the Web site was available when the Web Monitor Agent attempted to collect information from it.                             |
|                | <ul> <li>Page Get Time. The amount of time the agent needs to retrieve the data form the<br/>monitored Web site.</li> </ul>                                                     |
| Data displayed | • <b>Response Time</b> . The amount of time the Web Monitor Agent waits for a response from the monitored Web site.                                                             |
|                | <ul> <li>Server Connection Time. The length of time the Web Monitor Agent used to<br/>connect to the monitored Web site.</li> </ul>                                             |
|                | <ul> <li>Service Availability. The percentage of time the service was available when the<br/>Web Monitor Agent attempted to collect information about this Web site.</li> </ul> |
|                | • <b>Total Errors</b> . The total number of execution attempts that resulted in errors the Web Monitor Agent encountered during the selected time range.                        |
|                | <ul> <li>Total Executions. The total number of execution attempts the Web Monitor Agent<br/>performed during the selected time range.</li> </ul>                                |
|                | <ul> <li>Total Executions. The total number of execution attempts the Web Monitor Agent<br/>performed during the selected time range.</li> </ul>                                |
|                | • <b>Total Success</b> . The total number of successful executions the Web Monitor Agent performed during the selected time range.                                              |
|                | • Transaction Name. The transaction name, associated with the monitored URL.                                                                                                    |
| Transaction R  | esponse Time                                                                                                    |

Table 18. Transaction Response Time view

Displays the transaction response times over the selected time range.

- **Health History.** A color-coded bar, representing the alarm state of the monitored location over the selected time range. The color of the bar changes depending on the alarm state. Red indicates a Fatal state, orange indicates Critical, yellow means Warning, and green is the Normal State.
- **Transaction Response Time**. The amount of time the Web site takes to respond to the Web Monitor Agent request, over the selected time range period. High values in the graph can indicate potential bottlenecks that likely need to be investigated.

## **Transaction at All Locations drilldown view**

#### Purpose

Description

The **Transaction at All Locations** drilldown view provides details about the performance of a transaction monitored from all locations to which the Web Monitor Agent is deployed. This view describes how well the Web site responded to monitoring attempts, and shows the response-times recorded during the selected time range. It also lists all of the locations from which this Web site is monitored and indicates the related performance metrics.

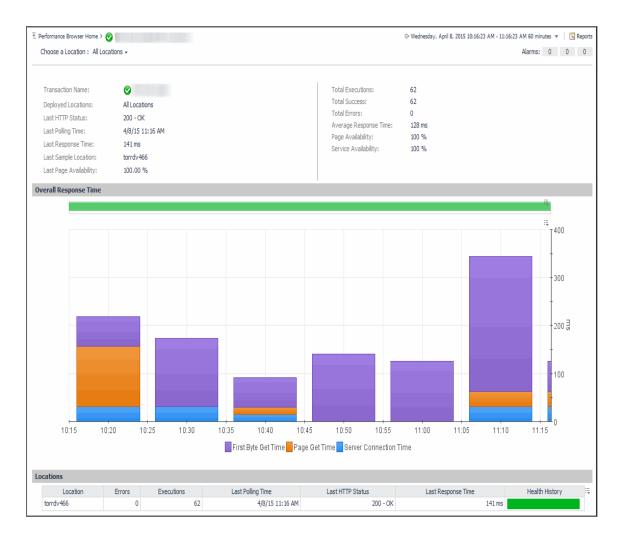

- 1 In the Performance Browser, in the Web Monitor Environment view, select the Transactions tile.
- 2 In the Quick View, in the Transactions view, select a transaction.
- 3 In the Transaction view, click Explore.
- 4 In the Transaction at All Locations drilldown view that appears in the display area, click the down-facing arrow on the right of **Choose a Location**, and select **All Locations** from the list that appears.

The Transaction at All Locations drilldown view appears in the display area.

#### **Description of embedded views**

This view is made up of the following embedded views:

- Alarms
- All Locations
- Overall Response Time
- Locations

#### Alarms

Table 19. Alarms view

**Description** Shows the numbers of alarms generated against the selected transaction, broken down by alarm type (Normal, Warning, Critical, Fatal).

#### **All Locations**

Table 20. All Locations view

| Description    | Displays details about all of the locations from which the selected Web site is monitored.                                                                                                    |
|----------------|----------------------------------------------------------------------------------------------------|
|                | <ul> <li>Average Response Time. The average amount of time all instances of the Web<br/>Monitor Agent configured to monitor this Web site wait for a response from the<br/>monitored Web site.</li> </ul>       |
|                | <ul> <li>Deployed Locations. The names of the hosts running the instances of the Web<br/>Monitor Agent configured to monitor this Web site.</li> </ul>                                                          |
|                | <ul> <li>Last HTTP Status. The most recent HTTP status code, indicating the result of the<br/>most recent transaction with the monitored Web site.</li> </ul>                                                   |
|                | • Last Page Availability. The percentage of time the Web site was available when the Web Monitor Agent attempted to collect information from it during the most recent data collection attempt.                 |
|                | • Last Polling Time. The date and time of the most recent data collection.                                                                                                    |
|                | <ul> <li>Last Response Time. The amount of time the Web Monitor Agent waited for a<br/>response from the monitored Web site during the most recent data collection<br/>attempt.</li> </ul>                      |
| Data displayed | <ul> <li>Last Sample Location. The name of the host running the Web Monitor Agent<br/>instance that performed the most recent data collection from this Web site.</li> </ul>                                    |
|                | • <b>Page Availability</b> . The percentage of time the Web site was available when the Web Monitor Agent instances configured to monitor this Web site attempted to collect information.                       |
|                | <ul> <li>Service Availability. The percentage of time the service was available when the<br/>Web Monitor Agent instances configured to monitor this Web site attempted to<br/>collect information.</li> </ul>   |
|                | • <b>Total Errors</b> . The total number of execution attempts that resulted in errors all instances of the Web Monitor Agent configured to monitor this Web site encountered during the selected time range.   |
|                | • <b>Total Executions</b> . The total number of execution attempts all instances of the Web Monitor Agent configured to monitor this Web site performed during the selected time range.                         |
|                | • <b>Total Success</b> . The total number of execution attempts that resulted in success all instances of the Web Monitor Agent configured to monitor this Web site encountered during the selected time range. |
|                | • Transaction Name. The transaction name, associated with the monitored URL.                                                                                                    |

#### **Overall Response Time**

Table 21. Overall Response Time view

Displays the transaction response times over the selected time range.

- **Health History.** A color-coded bar, representing the alarm state of the monitored Web site over the selected time range. The color of the bar changes depending on the alarm state. Red indicates a Fatal state, orange indicates Critical, yellow means Warning, and green is the Normal State.
- **First Byte Get Time**. The time between the Web Monitor Agent detects the first byte of the response from the monitored Web site, during the selected time range.
  - **Page Get Time.** The average amount of time the monitoring agents take to retrieve the data from the monitored Web site, during the selected time range.
  - Server Connection Time. The average amount of time the monitoring agents used to connect to the monitored Web sites, during the selected time range.

#### Locations

Description

Table 22. Locations view

Displays the transaction response times over the selected time range.

Health History. A color-coded bar, representing the alarm state of the monitored location over the selected time range. The color of the bar changes depending on the alarm state. Red indicates a Fatal state, orange indicates Critical, yellow means Warning, and green is the Normal State. Location. The name of the host on which the Web Monitor Agent is running. • Errors. The number of execution attempts that resulted in errors the Web Monitor Agent configured to monitor this Web site encountered since it started monitoring this Web site Description **Executions**. The number of execution attempts the Web Monitor Agent configured to monitor this Web site performed since it started monitoring this Web site. Last Polling Time. The date and time of the most recent data collection attempt the Web Monitor Agent configured to monitor this Web site performed. Last HTTP Status. The most recent HTTP status code encountered by the Web Monitor Agent configured to monitor this Web site. Last Response Time. The amount of time the Web Monitor Agent configured to monitor this Web site waited for a response from the monitored Web site during the most recent data collection attempt. Drill down on: Where to go next Any row in this table. For more information, see Transaction at a Selected Location drilldown view.

## **Transaction view**

#### Purpose

The **Transaction** view displays overall response and availability information for the selected transaction. Use it to get a better idea of how well this Web site is performing and to investigate potential bottlenecks.

| General Info                            |                                              |                 |                  |                   |             |                |          |
|-----------------------------------------|----------------------------------------------|-----------------|------------------|-------------------|-------------|----------------|----------|
| Transaction Name:                       | 🔥 Quiz local copy                            |                 | Execution Su     | ccess Rate        |             |                |          |
|                                         | _                                            |                 |                  |                   |             |                |          |
| Deployed Locations:                     | host3.example.com                            |                 |                  | Total E           | Executions: | 251            |          |
| Last Polling Time:<br>Last HTTP Status: | 4/4/13 12:55 PM<br>401 - Unauthorized        |                 |                  | Total S           | Success:    | 0              |          |
| Last Response Time:                     |                                              |                 | Error            |                   |             | -              |          |
| Last Sample Location:                   |                                              |                 |                  | lotal             | rrors:      | 251            |          |
| Last Page Availability:                 |                                              |                 |                  | Availa            | bility:     | 0.00 %         |          |
| Last Page Availability.                 | . 0.00 /8                                    |                 |                  |                   |             |                |          |
|                                         | - 4                                          |                 | D                | - Distribution    |             |                |          |
| Response Time Tre                       | na                                           |                 | Response IIn     | e Distribution    |             |                |          |
|                                         |                                              |                 | <sup>300</sup> T |                   |             |                |          |
|                                         |                                              | 1º0             | 5 200            |                   |             |                |          |
|                                         |                                              | - 40            |                  |                   |             |                |          |
|                                         |                                              | 20              | ੜ <u>ਹੈ</u>      |                   |             |                |          |
| -                                       |                                              | I <sup>20</sup> | * -              |                   |             |                |          |
| 08:50 09:20                             | 09:50 10:20 10:50 11:20 1                    | :50 12:20       | 0-23             | ec 4-6 sec 8-10 s | 12 . 14 s   | ec 16 - 18 sec | > 20 sec |
| 08:50 09:20                             | 09:50 10:20 10:50 11:20 1                    | :50 12:20       | 0.23             | ec 4.0 sec 0.10 s | 12-143      | ec 10 · 10 sec | 7 20 SEC |
| larms                                   |                                              |                 |                  |                   |             |                |          |
|                                         |                                              |                 |                  |                   | Search      |                | <u>,</u> |
| Acknowledge Clear                       |                                              |                 | Time             |                   | tance       |                |          |
| Acknowledge Clear                       | Title                                        | Ack'ed          |                  |                   |             |                |          |
| E Sev. 🔺                                | Title<br>itor Transaction Availability Check | Ack'ed<br>false | 3/21/13 10:05 AM | Ouiz local copy   |             |                |          |
| 📄 Sev. 🔺                                | Title<br>itor Transaction Availability Check | Ack'ed<br>false | 3/21/13 10:05 AM | Quiz local copy   |             |                |          |
| E Sev. 🔺                                |                                              |                 | 3/21/13 10:05 AM | Quiz local copy   |             |                |          |

- 1 In the Performance Browser, in the Web Monitor Environment view, select the Transactions tile.
- 2 In the Quick View, in the Transactions view, select a transaction.

The Transaction view appears on the right.

#### **Description of embedded views**

This view is made up of the following embedded views:

- Alarms
- General Info
- Execution Success Rate
- Response Time Trend
- Response Time Distribution

#### Alarms

Table 23. Alarms view

Lists the alarms generated against the selected transaction.

**Description NOTE:** To acknowledge or clear one or more alarms appearing in this table, select them and click **Acknowledge** or **Clear**, as required. For more information about alarms in Foglight, see the *Foglight User Guide*.

Table 23. Alarms view • Ack'ed. Indicates if the alarm is acknowledged: true or false. • Instance. The name of the transaction against which the alarm is generated. Data displayed • Severity. Indicates the alarm severity: Warning A, Critical 🚸, or Fatal 📀. Time. The time at which the alarm is generated. • • Title. The name of the rule that generated the alarm. Drill down on: • Any row in this table. Displays the Alarm dialog box, showing additional information about the alarm. For more information about alarms in Foglight, see the Foglight User Help. tic time range Thursday, March 21, 2013 7:05 AM - 11:05 AM 4 hour 🔔 Page is not available Summary History/Notes Source Parent Ô 0, Quiz local copy Quiz local cop Where to go next 9 Quiz local copy 08:45 09:30

Diagnose

Advnowledge Advnowledge Until Normal Clear Cancel

#### **General Info**

 Table 24. General Info view

| Description    | Shows general details about the most recent collection attempt.                                                                                                    |
|----------------|----------------------------------------------------------------------------------------------------|
|                | <ul> <li>Deployed Locations. The names of the hosts running the instances of the Web<br/>Monitor Agent configured to monitor this Web site.</li> </ul>                                                                    |
|                | <ul> <li>Last HTTP Status. The most recent HTTP status code, indicating the result of the<br/>most recent transaction with the monitored Web site.</li> </ul>                                                             |
|                | <ul> <li>Last Page Availability. The percentage of time the Web site was available when the<br/>Web Monitor Agent attempted to collect information from it during the most recent<br/>data collection attempt.</li> </ul> |
| Data displayed | • Last Polling Time. The date and time of the most recent data collection.                                                                                                    |
|                | <ul> <li>Last Response Time. The amount of time the Web Monitor Agent waited for a<br/>response from the monitored Web site during the most recent data collection<br/>attempt.</li> </ul>                                |
|                | <ul> <li>Last Sample Location. The name of the host running the Web Monitor Agent<br/>instance that performed the most recent data collection from this Web site.</li> </ul>                                              |
|                | • <b>Transaction Name</b> . The transaction name, associated with the monitored URL.                                                                                                    |

#### **Execution Success Rate**

Table 25. Execution Success Rate view

| Description    | Indicates the general success rate the monitoring agents encountered during data collection.                                                                                                    |
|----------------|----------------------------------------------------------------------------------------------------|
|                | <ul> <li>Availability. The percentage of time the Web site was available when the Web<br/>Monitor Agent instances configured to monitor this Web site attempted to collect<br/>information.</li> </ul>                          |
| Data displayed | <ul> <li>Total Errors. The total number of execution attempts that resulted in errors all<br/>instances of the Web Monitor Agent configured to monitor this Web site encountered<br/>during the selected time range.</li> </ul> |
|                | <ul> <li>Total Executions. The total number of execution attempts all instances of the Web<br/>Monitor Agent configured to monitor this Web site performed during the selected<br/>time range.</li> </ul>                       |
|                | • <b>Total Successes</b> . The total number of successful execution attempts all instances of the Web Monitor Agent configured to monitor this Web site encountered during the selected time range.                             |

#### **Response Time Trend**

Table 26. Response Time Trend view

**Description** Indicates the time the Web site takes for responding to monitoring requests and its health.

| Data displayed | • <b>Health History.</b> A color-coded bar, representing the alarm state of the monitored location over the selected time range. The color of the bar changes depending on the alarm state. Red indicates a Fatal state, orange indicates Critical, yellow means Warning, and green is the Normal State.                                                                |
|----------------|----------------------------------------------------------------------------------------------------|
| Data displayed | • <b>Response Time</b> . The amount of time the Web site takes to respond to monitoring requests, over the selected time range. High values in the graph can indicate potential bottlenecks that likely need to be investigated. The grey-shaded area indicates baseline values for this metric, representing the expected value range during the selected time period. |

#### **Response Time Distribution**

Table 27. Response Time Distribution view

**Description** Shows the distribution of transaction response times. Each rectangle in the histogram represent the number of execution attempts that resulted with the response time in the given range.

## **Transactions view**

The Transactions view lists the names of transactions that are currently monitored, and shows their states.

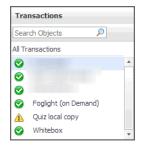

Selecting **All Transactions** shows the overall response and availability information for the monitored transactions in the Summary - All Transactions view on the right. Similarly, selecting a transaction in the list shows transactionspecific metrics in the Transaction view on the right.

#### How to get here

In the Performance Browser, in the Web Monitor Environment view, select the Transactions tile.
 The Transactions view appears in the Quick View on the left.

#### Description of the view

Table 28. Transactions view

| Data displayed   | <ul> <li>Alarm severity. The state of the most recent alarm raised against the associated transaction: Warning ▲, Critical ♦, or Fatal ♥.</li> <li>All Transactions. A parent node for the transaction object instances that appear in this view.</li> <li>Transaction. The name of the transaction associated with this Web site.</li> </ul> |
|------------------|----------------------------------------------------------------------------------------------------|
|                  | • <b>Hansaction</b> . The name of the transaction associated with this web site.                                                                                                    |
|                  | Drill down on:                                                                                                    |
| Where to go next | All Transactions. Shows the Summary - All Transactions view in the Quick View.                                                                                                    |
|                  | Transaction. Shows the Transaction view in the Quick View.                                                                                                    |

## Web Monitor Environment view

#### Purpose

The Web Monitor Environment view displays a high-level overview of your monitored environment. The view has two tiles, each representing the monitored objects of interest **Transactions** and **Locations**.

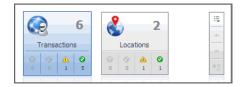

Each tile shows how many of the corresponding object instances there are in your monitored infrastructure, as well as the count of objects of that type in each of the alarm states Normal  $\heartsuit$ , Warning  $\triangle$ , Critical  $\diamondsuit$ , or Fatal  $\bigotimes$ ). For example, the following image shows six transactions: none in the Fatal or Critical states, one in Warning, and one the Normal state.

You can move the tiles by dragging and dropping until you achieve the desired layout. To hide one or more tiles, on the tool bar on the right, click [], and in the popup that appears, click a tile that you want to hide.

| Click to toggle the visibility of domain tiles. Dark grey tiles are hi<br>The current domain tile cannot be hidden. | dden, light grey are displayed. |
|----------------------------------------------------------------------------------------------------|---------------------------------|
| 6       Transactions       ▲         Other                                                                          |                                 |
|                                                                                                    | Apply Cancel                    |

Clicking the object type icon, the object type name, or the object count, shows summary information for that object type in the Quick View. Clicking an alarm state (for example, Warning) on a tile displays summary information in the Quick View for the objects of that type that are in the selected alarm state. If an alarm state has a count of zero, then you can not drill down on the alarm state.

This view appears in the upper part of the Performance Browser, just above the Quick View.

#### **Description of embedded views**

This view is made up of the following embedded views:

- Locations
- Transactions

#### Locations

Table 29. Locations view

| Description      | Shows the number of locations in your environment from which Web sites are monitored, and total alarm counts associated with those locations.                                                                                                    |  |  |
|------------------|----------------------------------------------------------------------------------------------------|--|--|
| Data displayed   | <ul> <li>Alarm counts. The total counts of alarms generated against the existing monitoring locations, broken down by alarm types (Normal, Warning, Critical, Fatal).</li> <li>Location count. The number of locations in your environment.</li> </ul>  |  |  |
| Where to go next | <ul> <li>Drill down on:</li> <li>Alarm counts. Lists the locations associated with the alarms in the Locations view, appearing in the Quick View.</li> <li>Location count. Displays location-related combination of views in the Quick View.</li> </ul> |  |  |

#### Transactions

Table 30. Transactions view

| Description      | Shows the number of monitored Web sites in your environment and total alarm counts associated with them.                                                                                                    |  |  |
|------------------|----------------------------------------------------------------------------------------------------|--|--|
| Data displayed   | <ul> <li>Alarm counts. The total counts of alarms associated with the monitored transactions, broken down by alarm types (Normal, Warning, Critical, Fatal).</li> <li>Transaction count. The number of monitored Web sites in your environment.</li> </ul> |  |  |
|                  | Drill down on:                                                                                                    |  |  |
| Where to go next | • Alarm counts. Lists the Web sites associated with the alarms in the Transactions view, appearing in the Quick View.                                                                                                    |  |  |
|                  | • <b>Transaction count</b> . Displays transaction-related combination of views in the Quick View.                                                                                                    |  |  |

## **Web Monitor Transaction Management views**

The Transaction Management dashboard contains the following views:

- Transaction Detail view
- Transaction Management table

## **Transaction Detail view**

#### Purpose

The **Transaction Detail** view provides details about the selected transaction. Use it to find out the URL of the monitored Web site, the type of monitored content, the locations from which this Web site is monitored, and to review and adjust some advanced settings, if needed.

| Administration Home > Transaction Management >                                                                                                    |                                                                        |                      |                  | G• Tuesday, Decembe | er 5, 2017 12:08 PM - 4:08 PM 4 hours 👻 | Report     |
|----------------------------------------------------------------------------------------------------|------------------------------------------------------------------------|----------------------|------------------|---------------------|-----------------------------------------|------------|
| View and edit transaction details.                                                                                                    |                                                                        |                      |                  |                     |                                         |            |
| lasic Information                                                                                                    |                                                                        |                      |                  |                     |                                         |            |
| ransaction name: http://www.baidu.com/                                                                                                    |                                                                        |                      |                  |                     |                                         |            |
|                                                                                                    |                                                                        |                      |                  |                     | Search                                  | ۰ ۹        |
| URL                                                                                                    |                                                                        | Get Page Header Only | Expected Content | Unexpected Content  | Display Name                            |            |
| http://www.baidu.com/                                                                                                    |                                                                        |                      |                  |                     | http://www.baidu.com/                   |            |
|                                                                                                    |                                                                        |                      |                  |                     |                                         |            |
|                                                                                                    |                                                                        |                      |                  |                     |                                         | 📝 Ed       |
| Ionitoring Locations                                                                                                    |                                                                        |                      |                  |                     |                                         |            |
|                                                                                                    |                                                                        |                      |                  |                     | Search                                  | <i>p</i> • |
| Location (FgIAM) +                                                                                                    |                                                                        |                      | Agent Name       |                     |                                         |            |
|                                                                                                    |                                                                        |                      |                  |                     |                                         |            |
|                                                                                                    |                                                                        |                      |                  |                     |                                         |            |
|                                                                                                    |                                                                        |                      |                  |                     |                                         | 📝 Ed       |
|                                                                                                    |                                                                        |                      |                  |                     |                                         | Z Ed       |
| Response time alarm firing condition                                                                                                    |                                                                        |                      |                  |                     |                                         | Z Ed       |
| Response time alarm firing condition<br>Warning when response time for this URL                                                                                                    | is greater than 5,000 millisecond(s)                                   |                      |                  |                     |                                         | Ed         |
| Response time alarm firing condition                                                                                                    | is greater than 5,000 millisecond(s) greater than 8,000 millisecond(s) |                      |                  |                     |                                         | Z Ed       |
| Response time alarm firing condition<br>Warning when response time for this URL<br>Critical when response time for this URL is g<br>Fatal when response time for this URL is g                                                                                                    | is greater than 5,000 millisecond(s) greater than 8,000 millisecond(s) |                      |                  |                     |                                         | Ed         |
| Response time alarm firing condition<br>Warning when response time for this URL<br>Critical when response time for this URL is                                                                                                    | is greater than 5,000 millisecond(s) greater than 8,000 millisecond(s) |                      |                  |                     |                                         | Ed         |
| Response time alarm firing condition<br>Warning when response time for this URL<br>Critical when response time for this URL is g<br>Fatal when response time for this URL is g<br>Authentication and proxy settings                                                                                                    | is greater than 5,000 millisecond(s) greater than 8,000 millisecond(s) |                      |                  |                     |                                         | 2 Ed       |
| Response time alarm firing condition<br>Warning when response time for this URL<br>Critical when response time for this URL is<br>Fatal when response time for this URL is g<br>Authentication and proxy settings<br>URL authentication required                                                                                                    | is greater than 5,000 millisecond(s) greater than 8,000 millisecond(s) |                      |                  |                     |                                         | 2 Ed       |
| Response time alarm firing condition<br>Warning when response time for this UR.<br>Orbital when response time for this UR.<br>Is fatal when response time for this UR. Is g<br>Authentication and proxy settings —<br>URL authentication required<br>URL authentication required<br>URL source for URL connection<br>Server<br>Port 80                                                                                                    | is greater than 5,000 millisecond(s) greater than 8,000 millisecond(s) |                      |                  |                     |                                         | Ed         |
| Response time alarm firing condition           Warning when response time for the URL           Orical when response time for the URL is           Fatal when response time for the URL is           Ratheritication and proxy settings           URL autheritication required           URL autheritication context           Server           Very for URL connection           Server           Port           Proxy type           HTTP | is greater than 5,000 millisecond(s) greater than 8,000 millisecond(s) |                      |                  |                     |                                         | 2 Ed       |
| Warning when response time for this URL<br>Critical when response time for this URL is<br>Patal when response time for the URL is g<br>Authentication and proxy settings<br>URL authentication required<br>URL authentication required<br>Server<br>Port 80                                                                                                    | is greater than 5,000 millisecond(s) greater than 8,000 millisecond(s) |                      |                  |                     |                                         | 2 Ed       |

#### How to get here

- 1 On the Administration Home page, click **Manage Web Monitor Transactions**.
- 2 On the Transaction Management dashboard that appears, in the Transaction Management table, click a transaction name.

The Transaction Detail view appears in the display area.

#### **Description of embedded views**

This view is made up of the following embedded views:

- Basic Information
- Monitoring Locations
- Advanced Settings

#### **Basic Information**

Table 31. Basic Information view

| Description    | Shows the URL of the monitored Web site. It also indicates whether the agent should retrieve the page header only, and the expected content.                                                                                                    |
|----------------|----------------------------------------------------------------------------------------------------|
|                | • Expected Content: If content validation is enabled for the agent instance that<br>monitors this URL, and the expected content type is HTML-based, this is indicated in<br>this column. Also, a text string could be used such as "laptop" and type laptop into<br>this column. In case the monitoring agent detects binary content or the text string at<br>this address, the validation fails and the agent logs an error message. If this column<br>is empty, that means the agent is not required to perform content validation.<br>Content validation can be enabled using the URL List secondary agent properties.<br>For more information, see Settings.                                            |
| Data displayed | <ul> <li>Unexpected Content: If unexpected content validation is enabled for the agent instance that monitors this URL, and the unexpected content type is HTML-based, this is indicated in this column. Also, a text string could be used such as "laptop" and type laptop into this column. In case the monitoring agent detects binary content or the text string at this address, the validation fails and the agent logs an error message. If this column is empty, that means the agent is not required to perform unexpected content validation.</li> <li>Unexpected Content validation can be enabled using the URL List secondary agent properties. For more information, see Settings.</li> </ul> |
|                | <ul> <li>Get Page Header Only. Indicates whether the monitoring agents collect only the<br/>page header.</li> </ul>                                                                                                    |
|                |                                                                                                    |

- **Display Name.** The display name of the transaction.
- URL. The URL of the monitored Web site.

#### **Monitoring Locations**

Table 32. Monitoring Locations view

Lists one or more hosts on which the monitoring Web Monitor Agent and Foglight Agent Manager are installed.

Description

- **Agent Name**. The name of the Web Monitor Agent instance that gathers information about this transaction.
- Location (FgIAM). The name of the host on which the Agent Manager is installed.

#### **Advanced Settings**

Table 33. Advanced Settings view

Displays thresholds for alarm generation and any authentication settings, if they exist.

- Authentication and proxy settings. These settings specify user authentication and proxy connection settings that may be required to monitor some transactions. For additional details about these settings and instructions on how to edit them, see Viewing and editing individual Web transaction details.
- **Response time alarm firing conditions**. These settings control alarm generation. The default values are set in the Foglight registry:

 $\label{eq:synthetic_Transaction_MET_Warning: Controls the global default value of the threshold for generating Warning alarms.$ 

 $\label{eq:webMonitor_Transaction_Response_Time_Critical: Controls the global default value of the threshold for generating Critical alarms.$ 

WebMonitor\_Transaction\_Response\_Time\_Fatal: Controls the global default value of the threshold for generating Fatal alarms.

For additional details about these settings and instructions on how to edit them, see Viewing and editing individual Web transaction details.

### **Transaction Management table**

#### Purpose

Description

The **Transaction Management** table displays a list of monitored Web sites and helps you understand which locations monitor them. It provides insight into the complexity of your monitored environment.

|     | Transaction Name 🔺 | Display Name | URL | Location                   | Active Agents |
|-----|--------------------|--------------|-----|----------------------------|---------------|
| • 🗹 |                    |              |     | dsg8f5qf62.prod.quest.corp | 1/1           |

#### How to get here

• On the Administration Home page, click Manage Web Monitor Transactions.

On the Transaction Management dashboard that appears, the Transaction Management table appears across the middle section of the display area.

#### Description of the view

Table 34. Transaction Management table

| Data displayed   | • Active Agents. The number of active Web Monitor Agent instances that currently monitor this Web site out of the total number of agents configured to collect data from it. For example, 1/2 means that only one active agent currently monitors this transaction out of two configured agents. |
|------------------|----------------------------------------------------------------------------------------------------|
|                  | <ul> <li>Locations. The names of the hosts running the Web Monitor Agent instances that<br/>currently monitor this Web site.</li> </ul>                                                                                                    |
|                  | • Transaction Name. The transaction name associated with the monitored Web site.                                                                                                    |
|                  | Display Name. The display name of the transaction.                                                                                                    |
|                  | URL. The URL of the monitored Web site.                                                                                                    |
| Whore to go port | Drill down on:                                                                                                    |
| Where to go next | • Any row in this table. For more information, see Transaction Detail view.                                                                                                    |

# Web Monitor Service Operation Console and

The Service Operations Console and Foglight for APM display the following Foglight Web Monitor views:

**Foglight for APM Transactions views** 

- Transaction tile
- Transaction dialog box

## **Transaction tile**

#### Purpose

The Network Device tile shows summarized information about the performance of a network device. The tile bar indicates the device name.

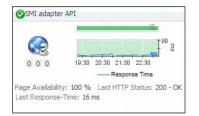

#### How to get here

On the navigation panel, click Services > Service Operations Console. •

On the Service Operations Console that appears in the display area, select a Web Monitor service, and ensure that the Transaction tab is open.

On the navigation panel, click **APM > Transactions**. ٠

On the Transactions dashboard that appears in the display area, select a Web Monitor service.

One or more transaction tiles appear in the display area.

#### Description of the view

Table 35. Description of the view

| Data displayed   | • Alarms. The counts of Fatal, Critical, and Warning alarms.                                                                                                    |
|------------------|----------------------------------------------------------------------------------------------------|
|                  | • <b>Health history bar</b> . The color-coded bar represents the alarm state of the monitored application over the time range period selected in the Service Operations Console dashboard. The color of the bar changes over that period depending on the alarm state. Red indicates that the monitored application is in Fatal state, orange indicates Critical, yellow means Warning, and green is for the Normal State. |
|                  | <ul> <li>Last HTTP Status. The most recent HTTP status code, indicating the result of the<br/>most recent transaction with the monitored Web site.</li> </ul>                                                                                                    |
|                  | <ul> <li>Last Response-Time. The amount of time the Web Monitor Agent waited for a<br/>response from the monitored Web site during the most recent data collection<br/>attempt.</li> </ul>                                                                                                    |
|                  | • <b>Page Availability</b> . The percentage of time the Web site was available when the Web Monitor Agent instances configured to monitor this Web site attempted to collect information.                                                                                                    |
|                  | • <b>Response Time</b> . The amount of time the Web site takes to respond to monitoring requests, over the selected time range. High values in the graph can indicate potential bottlenecks that likely need to be investigated.                                                                                                    |
|                  | Title bar. The name of the Web transaction.                                                                                                    |
| Where to go next | Drill down on:                                                                                                    |
|                  | Title bar. For more information, see Transaction dialog box.                                                                                                    |

## **Transaction dialog box**

#### Purpose

The transaction dialog box shows a series of charts displaying the response time statistics of the selected transactions, accompanied with additional performance indicators, such as the number of errors and the most recent HTTP status. This can give you a better idea of how the selected Web site is performing and alerts you about potential performance problems, if they exist. For example, high response times often suggests higher loads that may require further investigation.

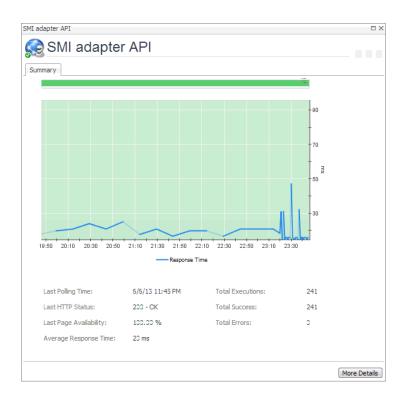

- 1 Complete one of the following steps:
  - On the navigation panel, click Services > Service Operations Console.

On the Service Operations Console that appears in the display area, select a Web Monitor service, and ensure that the **Transaction** tab is open.

• On the navigation panel, click **APM > Transactions**.

On the Transactions dashboard that appears in the display area, select a Web Monitor service.

One or more transaction tiles appear in the display area.

2 Click the title bar of a transaction tile.

The transaction dialog box appears.

#### Description of the view

 Table 36. Description of the View

| Data displayed | Alarms. The counts of Fatal, Critical, and Warning alarms.                                                                                                    |
|----------------|----------------------------------------------------------------------------------------------------|
|                | <ul> <li>Average Response Time. The average amount of time all instances of the Web<br/>Monitor Agent configured to monitor this Web site wait for a response from the<br/>monitored Web site.</li> </ul>                                                                                                    |
|                | • <b>Health history bar</b> . The color-coded bar represents the alarm state of the monitored application over the time range period selected in the Service Operations Console dashboard. The color of the bar changes over that period depending on the alarm state. Red indicates that the monitored application is in Fatal state, orange indicates Critical, yellow means Warning, and green is for the Normal State. |
|                | <ul> <li>Last HTTP Status. The most recent HTTP status code, indicating the result of the<br/>most recent transaction with the monitored Web site.</li> </ul>                                                                                                    |

#### Table 36. Description of the View

| •                               | <b>Last Page Availability</b> . The percentage of time the Web site was available when the Web Monitor Agent attempted to collect information from it during the most recent data collection attempt.                          |
|---------------------------------|----------------------------------------------------------------------------------------------------|
| •                               | Last Polling Time. The date and time of the most recent data collection.                                                                                                    |
| •                               | <b>Response Time</b> . The amount of time the Web site takes to respond to monitoring requests, over the selected time range. High values in the graph can indicate potential bottlenecks that likely need to be investigated. |
| •                               | Title bar. The name of the Web transaction.                                                                                                    |
| •                               | <b>Total Errors</b> . The total number of execution attempts that resulted in errors all instances of the Web Monitor Agent configured to monitor this Web site encountered during the selected time range.                    |
| •                               | <b>Total Executions</b> . The total number of execution attempts all instances of the Web Monitor Agent configured to monitor this Web site performed during the selected time range.                                          |
| •                               | <b>Total Success</b> . The total number of execution attempts that resulted in success all instances of the Web Monitor Agent configured to monitor this Web site encountered during the selected time range.                  |
| Where to go next Drill down on: |                                                                                                    |
| •                               | More Details. For more information, see Transaction at All Locations drilldown view.                                                                                                    |

## We are more than just a name

We are on a quest to make your information technology work harder for you. That is why we build communitydriven software solutions that help you spend less time on IT administration and more time on business innovation. We help you modernize your data center, get you to the cloud quicker and provide the expertise, security and accessibility you need to grow your data-driven business. Combined with Quest's invitation to the global community to be a part of its innovation, and our firm commitment to ensuring customer satisfaction, we continue to deliver solutions that have a real impact on our customers today and leave a legacy we are proud of. We are challenging the status quo by transforming into a new software company. And as your partner, we work tirelessly to make sure your information technology is designed for you and by you. This is our mission, and we are in this together. Welcome to a new Quest. You are invited to Join the Innovation<sup>™</sup>.

# Our brand, our vision. Together.

Our logo reflects our story: innovation, community and support. An important part of this story begins with the letter Q. It is a perfect circle, representing our commitment to technological precision and strength. The space in the Q itself symbolizes our need to add the missing piece—you—to the community, to the new Quest.

## **Contacting Quest**

For sales or other inquiries, visit www.quest.com/contact.

# **Technical support resources**

Technical support is available to Quest customers with a valid maintenance contract and customers who have trial versions. You can access the Quest Support Portal at https://support.quest.com.

The Support Portal provides self-help tools you can use to solve problems quickly and independently, 24 hours a day, 365 days a year. The Support Portal enables you to:

- · Submit and manage a Service Request.
- View Knowledge Base articles.
- Sign up for product notifications.
- Download software and technical documentation.
- View how-to-videos.
- Engage in community discussions.
- · Chat with support engineers online.
- · View services to assist you with your product.